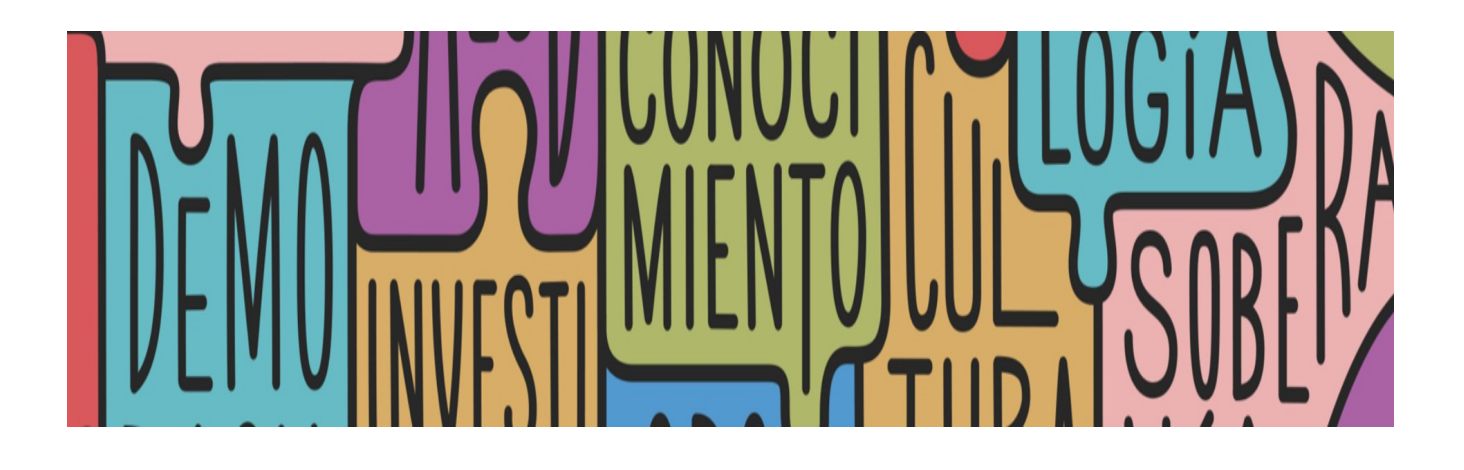

MANUAL DE PRESENTACIÓN DE SOLICITUDES

# CONVOCATORIA PROGRAMA DE INICIACIÓN A LA INVESTIGACIÓN 2023

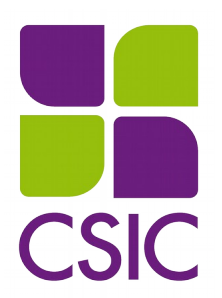

## Índice de contenidos

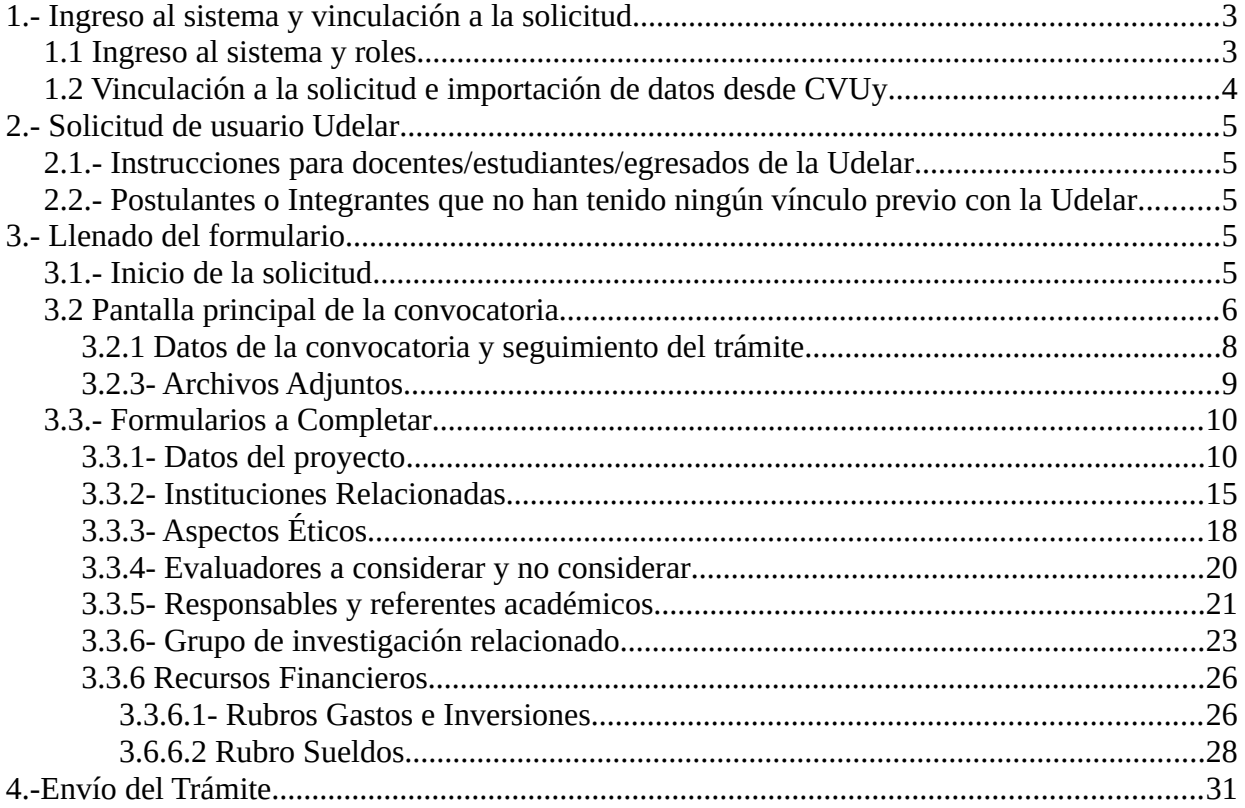

## <span id="page-2-0"></span>**1.- Ingreso al sistema y vinculación a la solicitud**

## <span id="page-2-1"></span>1.1 Ingreso al sistema y roles

La presentación de solicitudes a este llamado se realiza a través del Sistema Integral de Gestión y Evaluación de la Udelar. Para iniciar una solicitud deberá contar con usuario Udelar. El usuario y contraseña son los mismos que utiliza en otros sistemas de la institución, por ejemplo: EVA, MAP o SGAE.

Si ya cuenta con el usuario Udelar podrá ingresar a SIGEVA-Udelar a través del enlace: [https://sigeva.udelar.edu.uy/eva/udelar/home.](https://sigeva.udelar.edu.uy/eva/udelar/home) Si no cuenta con usuario Udelar, más adelante en este instructivo encontrará los pasos a seguir para solicitarlo.

A continuación, se desplegará la siguiente pantalla, en la que deberá ingresar sus datos de usuario Udelar.

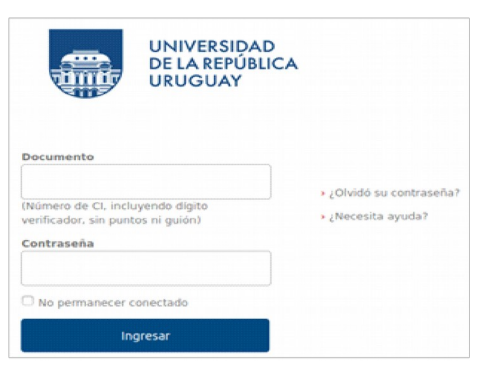

Si no recuerda la contraseña, podrá recuperarla presionando "¿Olvidó su contraseña?" y siguiendo las indicaciones.

Al ingresar verá dos roles:

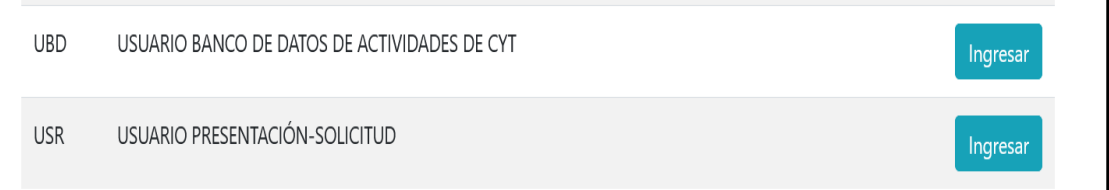

### <span id="page-3-0"></span>1.2 Vinculación a la solicitud e importación de datos desde CVUy

Quien inicie el formulario de solicitud con el rol USR será quien figure como responsable. En caso de que la solicitud tenga dos responsables, la otra persona responsable de la solicitud figurará como co-responsable y deberá vincularse con el código de trámite brindado por quien inició la solicitud. Ambas personas, a todos los efectos de esta convocatoria, serán igualmente responsables ante CSIC.

#### *Atención:*

**Todas las personas que integran la solicitud (responsable, co-responsable y referente académico) deben ingresar con el rol UBD para realizar la importación de CVUy, adjuntar el archivo del CV.** 

**A cada solicitud se le adjudica un "Código de trámite". Es a través de dicho número que los demás participantes, diferentes al responsable que inicia el formulario (co-responsable y referente), se asocian a la postulación.**

La importación de datos desde CVUy al banco de datos de SIGEVA-Udelar continúa en desarrollo, por lo que en esta oportunidad solo se podrá realizar una importación parcial. Se podrán importar datos personales de identificación, dirección residencial y lugar de trabajo. Los equipos de desarrollo de SeCIU y ANII se encuentran trabajando para poder lograr una interacción completa entre CVUy y SIGEVA-Udelar.

En el instructivo ["Configuración de CVUy y rol UBD"](https://cloud.csic.edu.uy/index.php/s/VIpYbPt3epM02SQ) se indican los pasos a seguir para realizar la configuración de CVUy que permita la importación al banco de datos de SIGEVA-Udelar, y los pasos a seguir para la vinculación a la solicitud. Es importante que responsables y referentes académicos sigan los pasos detallados en el instructivo.

El CVUy de co-responsable y referente académico deberá estar actualizado e importado al banco de datos de SIGEVA-Udelar al momento de vincularse al trámite. Cambios posteriores a la vinculación no se reflejarán en la postulación.

Si se realizaran actualizaciones en el CVUy luego de realizar la vinculación a la solicitud por parte de co-responsable o referente académico, quien sea responsable de la postulación deberá quitar a la persona del formulario "Responsables y referentes académicos". La persona deberá volver hacer la importación de datos desde CVUy y volver a vincularse con el código de trámite.

Si los cambios en CVUy son del responsable, luego de actualizar datos en CVUy deberá

repetir el procedimiento de importación al banco de datos de SIGEVA-Udelar. En la postulación se incluirán los datos actualizados al momento del envío de la solicitud.

El archivo del CV no refleja, en ningún caso, las modificaciones que se realicen en CVUy. Se deberá volver a subir el archivo actualizado luego de cada modificación en el sistema CVUy, y en caso de integrantes/co-responsables, desvincularse y volver a vincularse a la solicitud para que la actualización se refleje en ella.

## <span id="page-4-4"></span>**2.- Solicitud de usuario Udelar**

<span id="page-4-3"></span>2.1.- Instrucciones para docentes/estudiantes/egresados de la Udelar

Si no cuenta con usuario, deberá solicitarlo:

i) si es docente, en la sección personal de su servicio, y ii) si es estudiante o egresado, en la sección bedelía del servicio correspondiente.

Luego de solicitar el usuario, recibirá mediante correo electrónico las instrucciones a seguir para realizar la activación de la cuenta. Una vez hecho esto, podrá ingresar a SIGEVA-Udelar.

## <span id="page-4-2"></span>2.2.- Postulantes o Integrantes que no han tenido ningún vínculo previo con la Udelar

Deberán solicitar el usuario a través del formulario [Responsables/integrantes sin usuario](https://sigeva.udelar.edu.uy/eva/udelar/solicitudAltaUsuario) [Udelar.](https://sigeva.udelar.edu.uy/eva/udelar/solicitudAltaUsuario)

## <span id="page-4-1"></span>**3.- Llenado del formulario**

La solicitud debe ser completada por quien inicia el formulario. Co-responsable y los referente académico deberán vincularse ingresando al rol UBD (Usuario presentación-solicitud) del SIGEVA-Udelar con el código de trámite que deberá informar el responsable.

#### <span id="page-4-0"></span>3.1.- Inicio de la solicitud

Quien sea responsable de la solicitud, luego de ingresar en el rol "Usuario presentaciónsolicitud", deberá hacer clic en la pestaña Convocatorias>Convocatorias vigentes, luego presionar "Postularme" en la tarjeta o recuadro de la convocatoria: Programa de

## Iniciación a la Investigación.

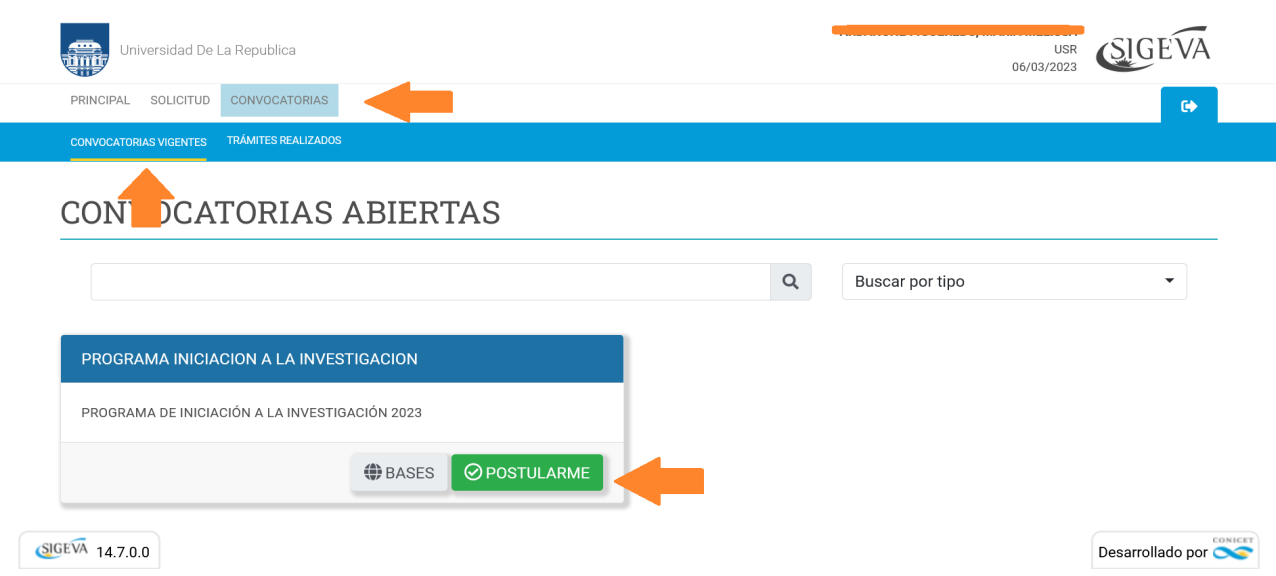

Al postularse se despliega la pantalla principal de la convocatoria.

## <span id="page-5-0"></span>3.2 Pantalla principal de la convocatoria.

Se visualizan tres grandes secciones. En la parte superior, los datos de la convocatoria: código de trámite, los compromisos para descargar, el estado del trámite y el botón "Enviar". En la segunda sección se muestran los distintos formularios de la solicitud, y por último un apartado para adjuntar los archivos de la propuesta.

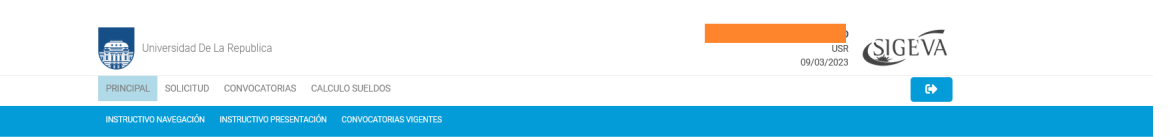

#### PROGRAMA DE INICIACIÓN A LA INVESTIGACIÓN 2023

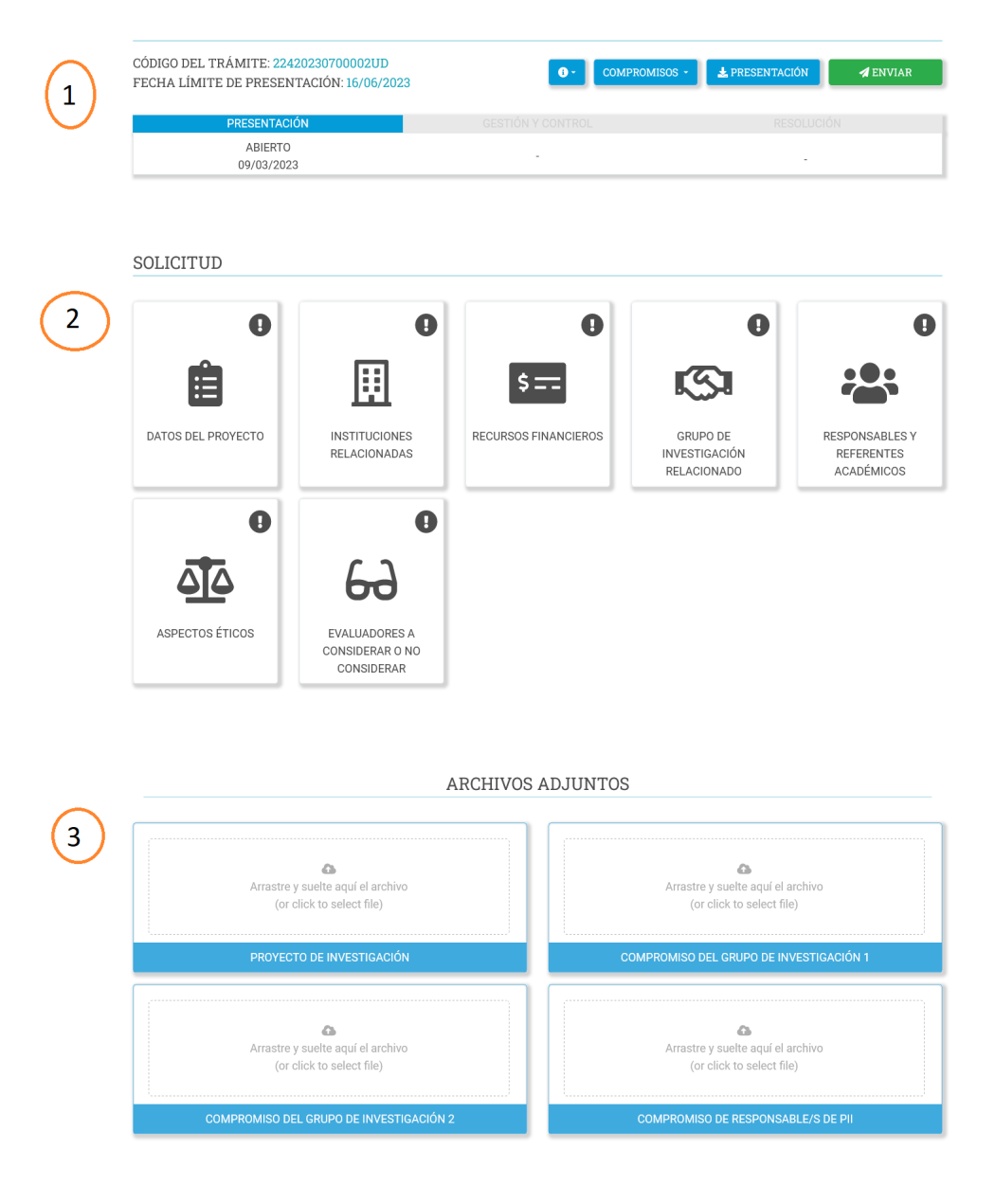

### <span id="page-7-0"></span>3.2.1 Datos de la convocatoria y seguimiento del trámite

## PROGRAMA DE INICIACIÓN A LA INVESTIGACIÓN 2023

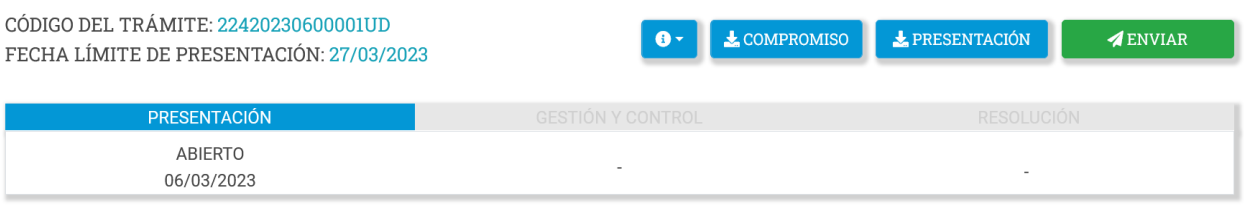

En esta primera sección, se puede ver el código del trámite, que es el identificador que deberá compartir el responsable con el resto de las personas que formen parte del proyecto y con el cuál se vincularan a través del rol UBD de SIGEVA. También puede verse la fecha límite de presentación

Debajo, se refleja el estado de la solicitud y la progresión en cada una de los estados por los que pasará luego de enviada (Gestión y Control y Resolución). Una vez que la solicitud esté en el estado final (aprobado o no aprobado) podrá acceder a las evaluaciones, la nota de resolución y carta de notificación correspondiente.

En la parte superior derecha, mediante el botón "compromisos" podrá descargar el formato de compromiso de grupo y el de compromiso de ejecución del proyecto que deberán ser completados, firmados, y adjuntados en la parte inferior de la pantalla. Además mediante el botón "presentación", podrá descargar un archivo que contiene toda la información ingresada en cada formulario. El botón "enviar", finaliza el proceso de presentación de la solicitud.

3.2.2- Formularios de la solicitud.

La convocatoria cuenta con 7 formularios modelados en forma de tarjetas. Cada tarjeta cuenta con el nombre del formulario, un icono alusivo y un globo que indica el estado del formulario (sin datos en gris o con datos en verde).

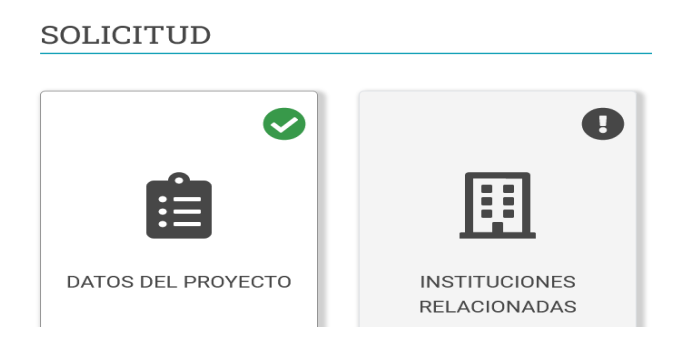

Los formularios obligatorios: Datos de proyecto, Recursos financieros, Grupo de investigación relacionado y Responsables y referentes deberán estar marcados con el "check verde" de formulario completo antes de enviar el trámite.

<span id="page-8-0"></span>3.2.3- Archivos Adjuntos

A la solicitud se deberán adjuntar tres archivos:

- Proyecto de investigación.

- Compromiso del Grupo de Investigación (y compromiso del segundo grupo en caso de existir).

- Compromiso de responsable/s de PII

#### **ARCHIVOS ADJUNTOS**

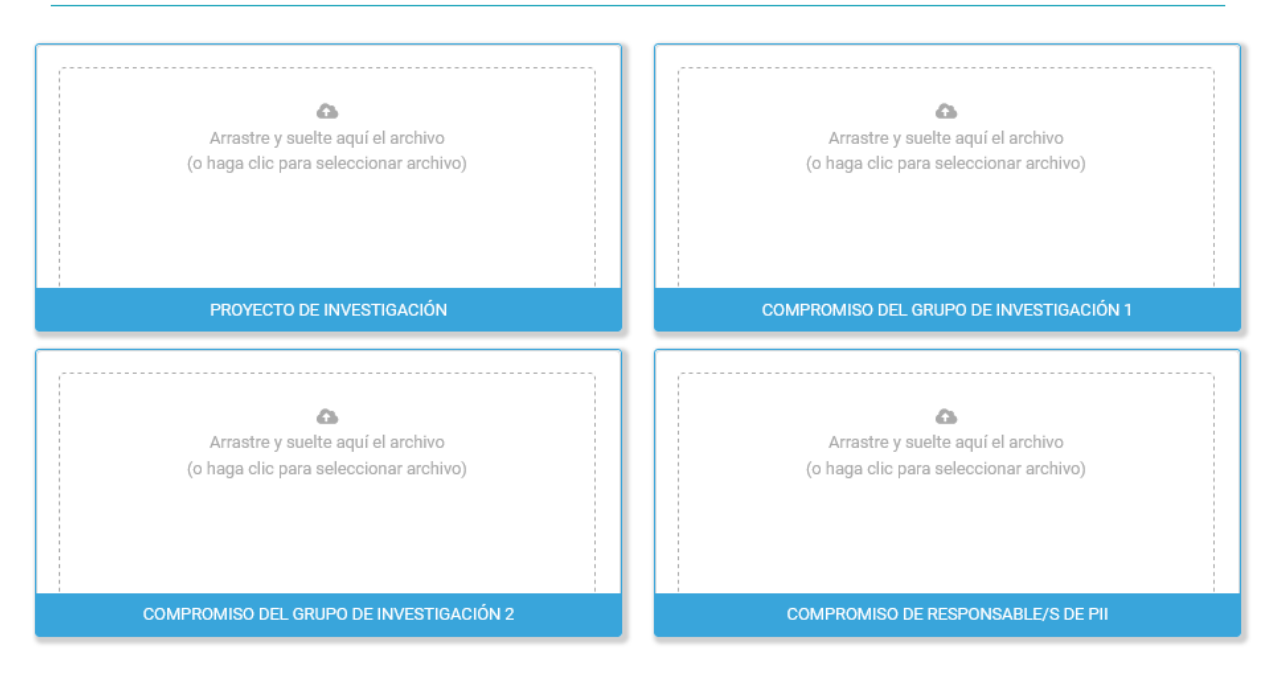

Es posible seleccionar los archivos a adjuntar haciendo "clic" sobre la tarjeta o también arrastrar y soltar el archivo sobre la tarjeta correspondiente. Una vez seleccionado el archivo presionar "Subir archivo" o "Quitar" si no es el archivo deseado.

Si se adjunta correctamente indicará "Subido". Se admiten archivos de tipo: PDF, TXT, RAR, ZIP, JPG, PNG y ODT.

## <span id="page-9-1"></span>3.3.- Formularios a Completar

## <span id="page-9-0"></span>3.3.1- Datos del proyecto

En este formulario se detallaran las características del proyecto, entre ellas se indicará la modalidad a la que se está postulando. El llamado presenta dos modalidades. La Modalidad 1 se destina a proyectos con rubros sueldos, gastos e inversiones (para postulantes que no cuentan con una beca de posgrado). La Modalidad 2 es para proyectos con rubros gastos e inversiones exclusivamente. Los campos marcados con un asterisco rojo son obligatorios.

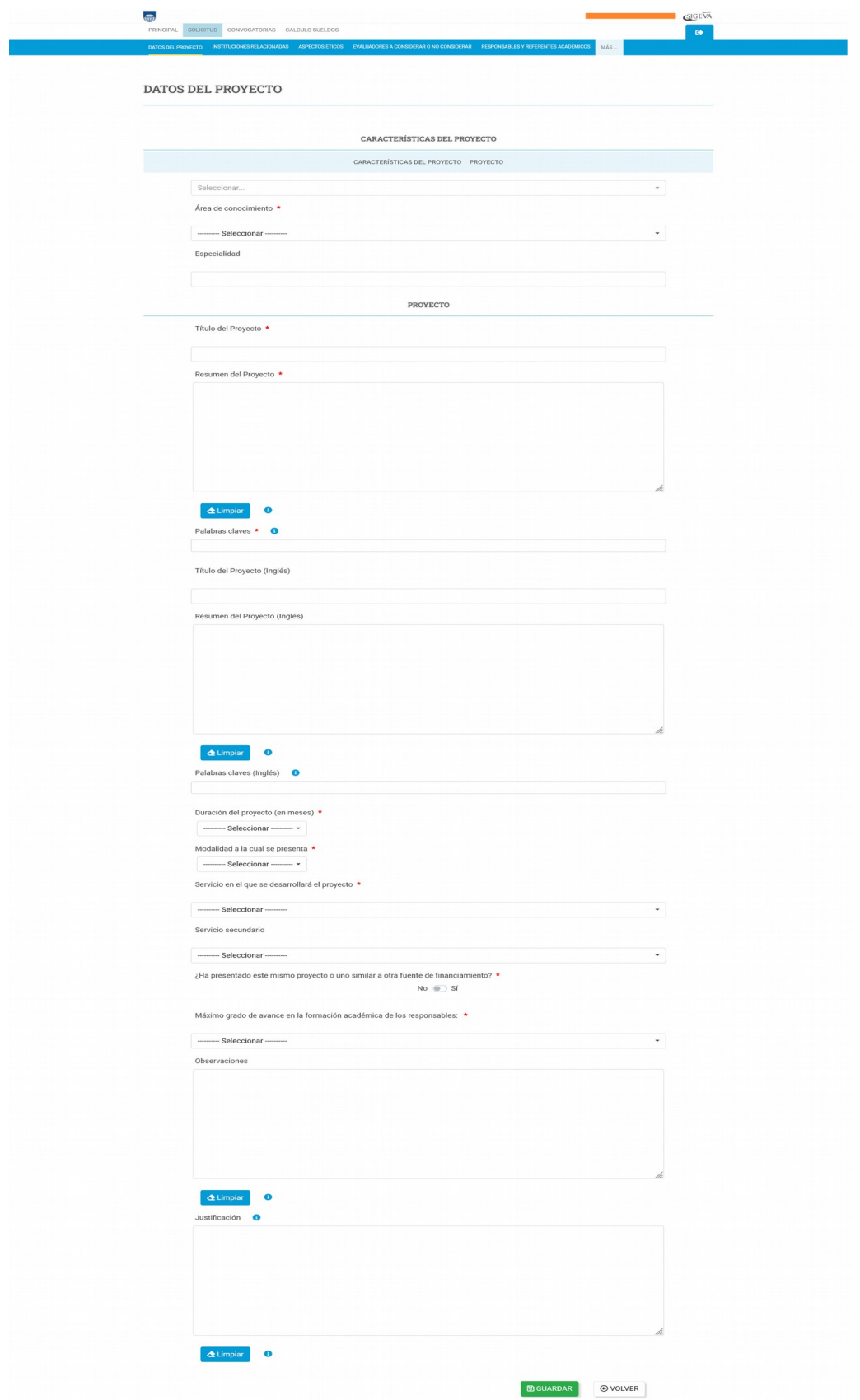

En la pregunta ¿Ha solicitado este mismo proyecto o uno similar otra fuente de financiamiento?, en caso que marque SI, se mostrará un buscador de instituciones.

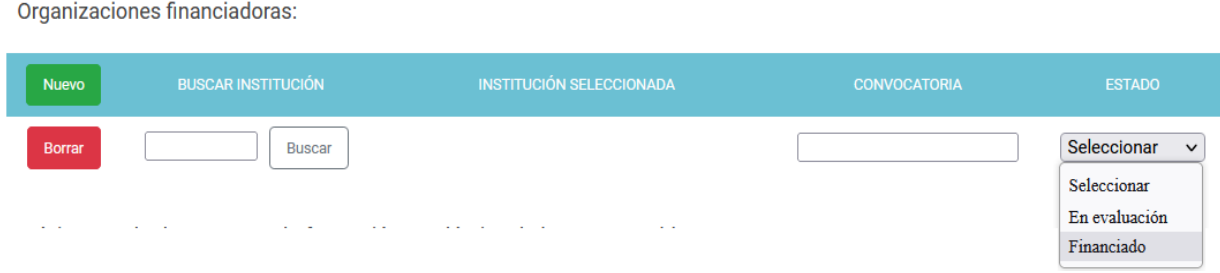

En el cuadro de búsqueda ingrese el nombre de la institución que está buscando y al presionar "Buscar", se desplegará la siguiente pantalla:

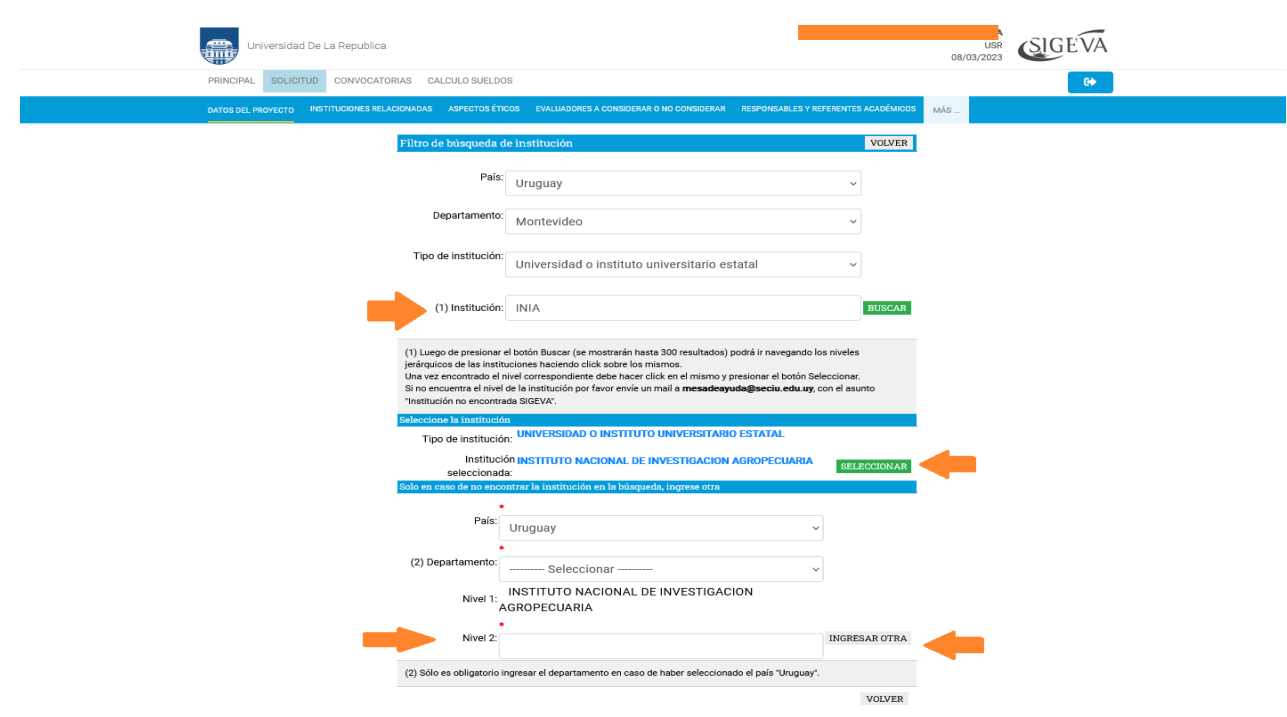

Aquí podrá seleccionar la institución haciendo clic en el botón "Seleccionar". En caso de que la institución no se encuentre o necesite ingresar un nivel más de detalle, puede agregarla en la parte inferior de la pantalla y seleccionar "Ingresar Otra".

Luego de ser agregada, se visualizará en el formulario Datos de proyecto:

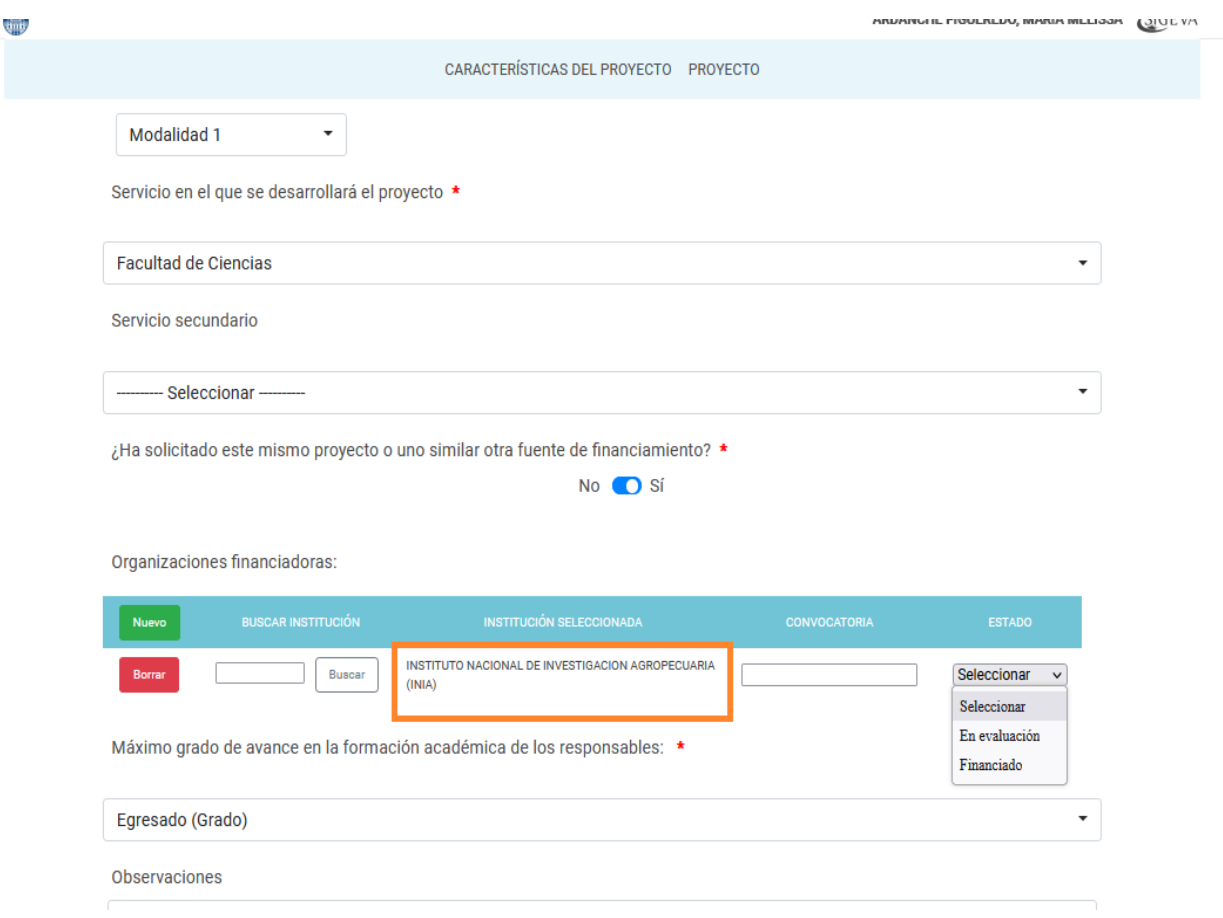

El botón "Nuevo" habilita la entrada de una nueva fuente de financiamiento. En el campo Convocatoria, deberá escribir el nombre (preferentemente con el año) y al final deberá seleccionar el estado, si la solicitud se encuentra ya "Financiada" o "En evaluación" si aún la convocatoria no ha finalizado y no se saben los resultados.

Además de proveer la información básica del proyecto a presentar, "Datos del proyecto" mantiene una estrecha relación con el formulario de "Recursos Financieros".

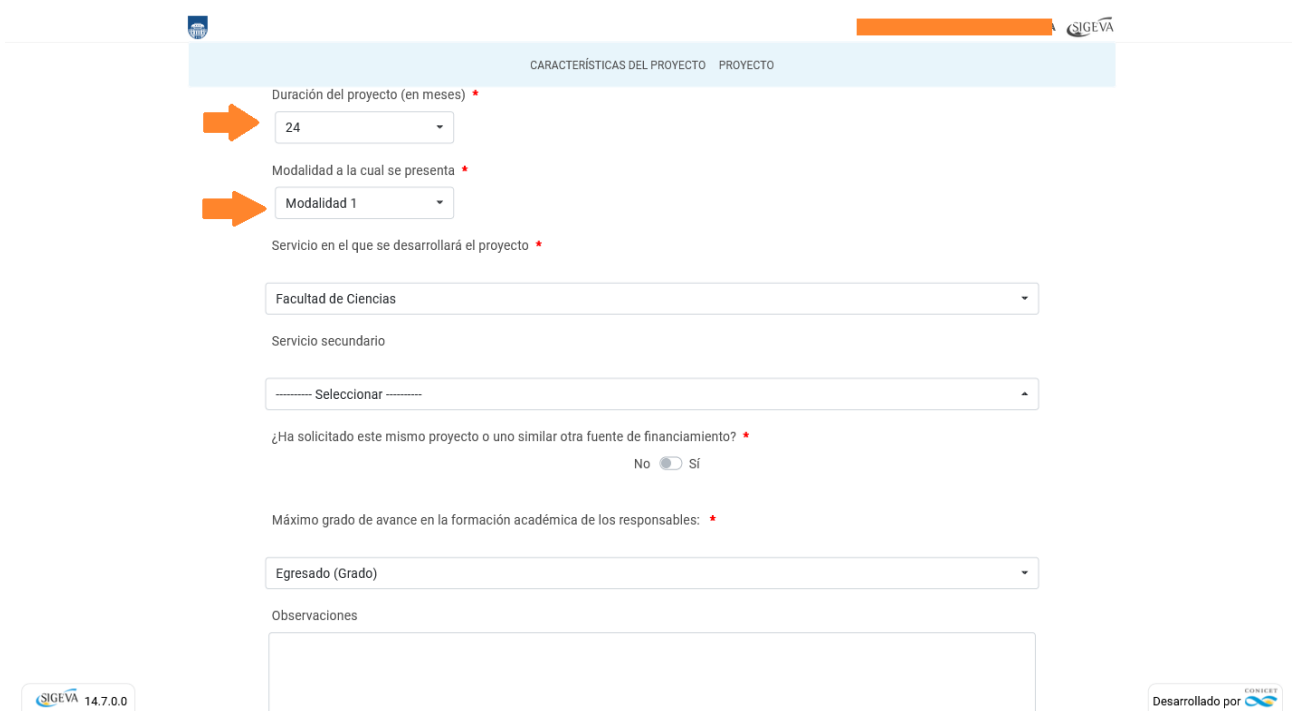

En caso de modificar la duración del proyecto se realizarán chequeos contra los datos guardados en el formulario de recursos financieros (si ya se han ingresado datos allí). En caso de querer seleccionar una duración menor a la definida inicialmente, deberá modificar previamente el formulario de recursos financieros para que los montos solicitados se correspondan con la nueva duración. Solo cuando estén todos los montos en cero para los años o meses a eliminar, podrá seleccionar la nueva duración. En caso de seleccionar una duración mayor, recuerde completar los datos en el formulario de recursos financieros para los años o meses agregados.

El campo "Justificación" debe ser completado en caso que la solicitud de recursos financieros en Modalidad 1, dentro de un año contable (1/1 al 31/12), supere la mitad del monto máximo por proyecto permitido en el llamado. En caso que la suma de todos los rubros para un año supere el monto \$350.000, deberá justificarlo en este apartado.

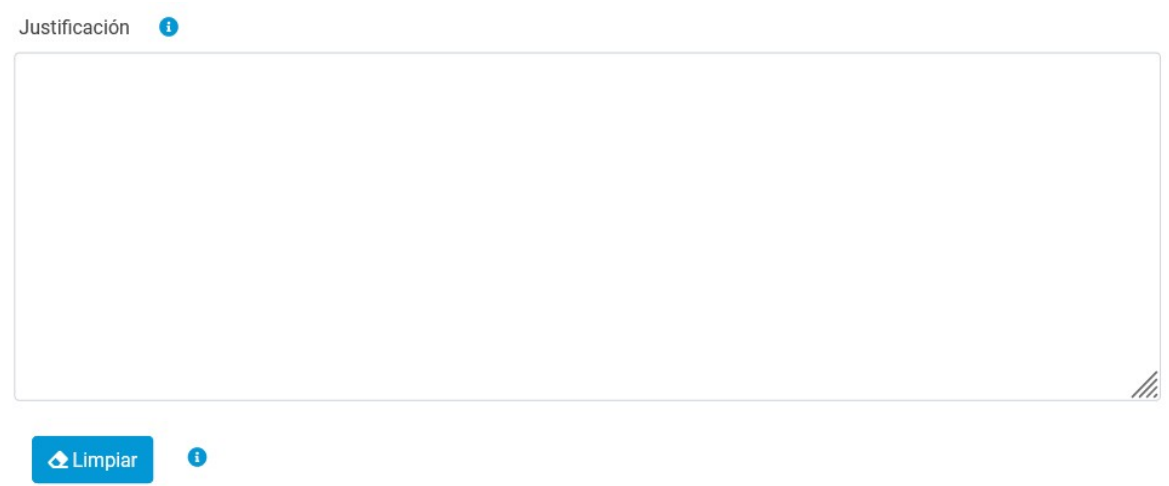

## <span id="page-14-0"></span>3.3.2- Instituciones Relacionadas

En este formulario se indican todas las instituciones con las que se vincula la solicitud. A través del botón "Nuevo" puede comenzar la búsqueda de la institución.

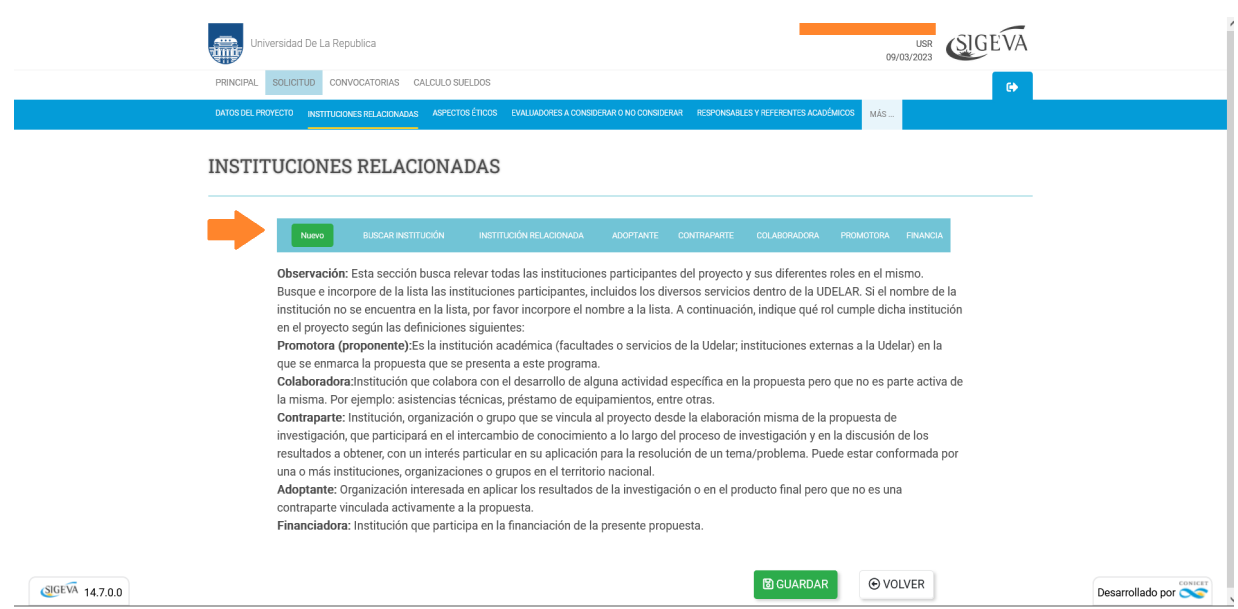

Deberá ingresar el nombre para realizar la búsqueda.

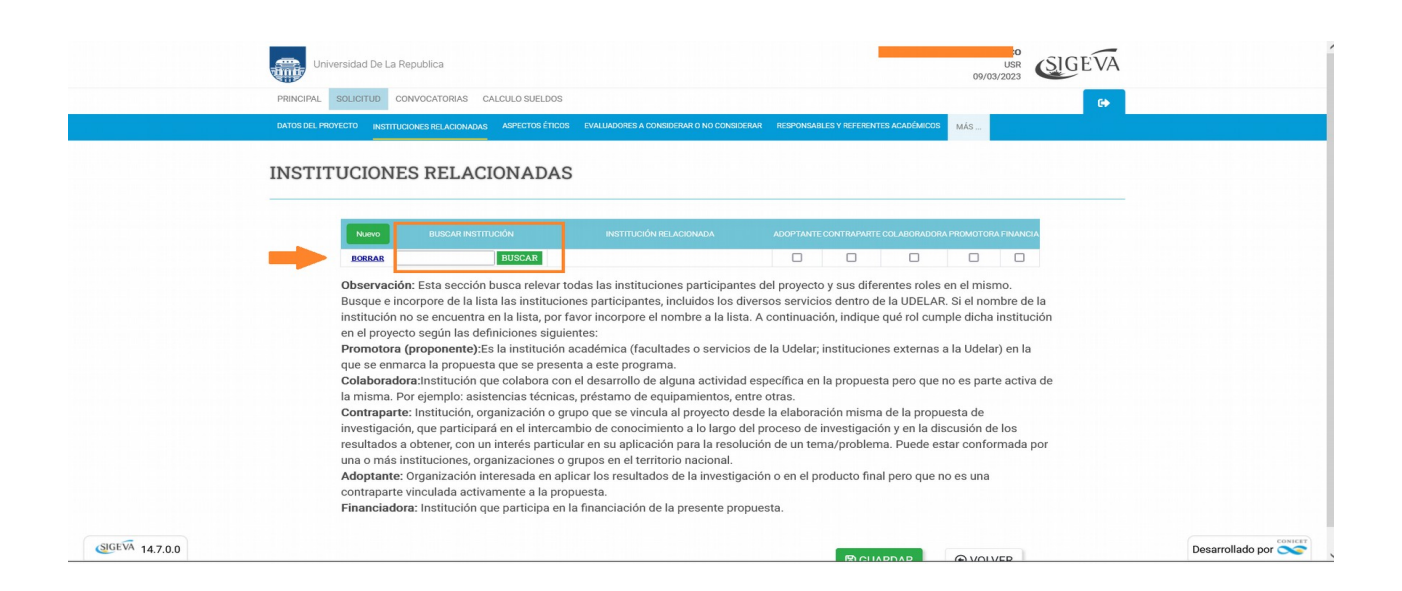

En la siguiente pantalla se mostrará el buscador de instituciones, donde podrá seleccionar la institución si la búsqueda arrojó resultados. También tiene una serie de filtros para volver a buscar, o podrá ingresar una nueva institución en la parte inferior de la pantalla.

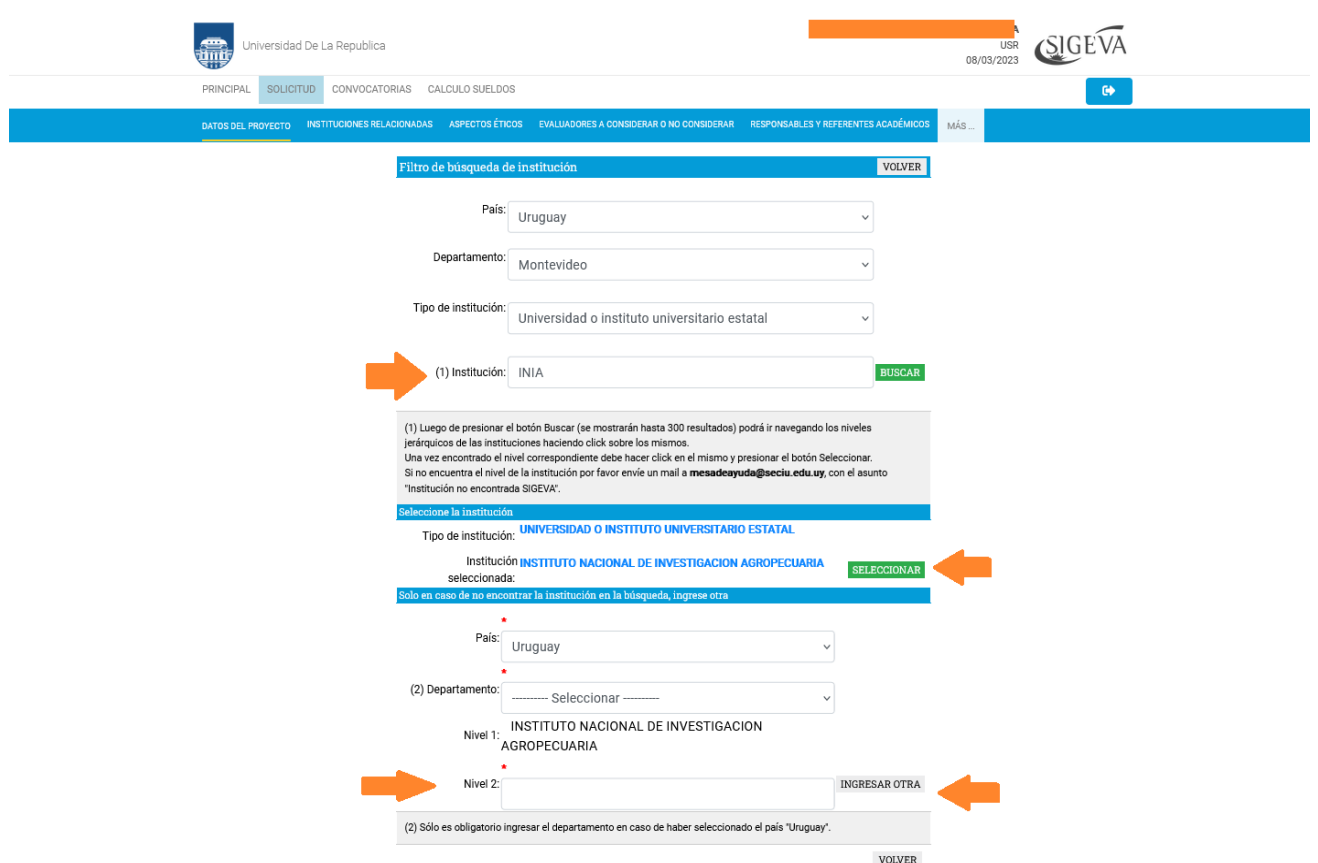

Luego de cargar la institución, en la pantalla principal del formulario "Instituciones relacionadas" se verá la institución seleccionada o ingresada y podrá seguir agregando otras haciendo una nueva búsqueda con el botón "Nuevo". Deberá indicar el/los roles que correspondan a la institución con respecto a la solicitud que está presentando.

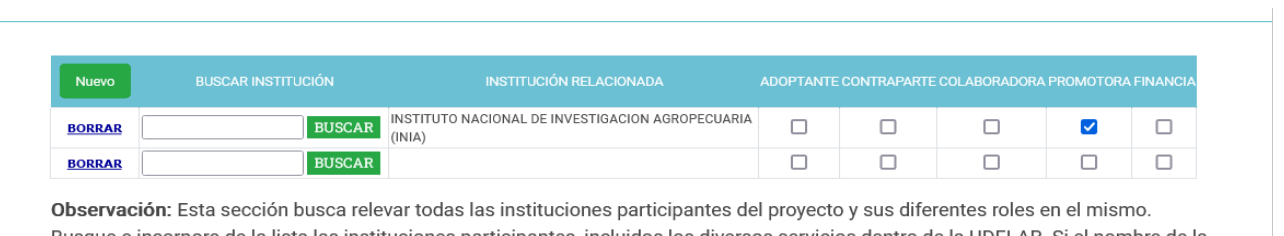

Busque e incorpore de la lista las instituciones participantes, incluidos los diversos servicios dentro de la UDELAR. Si el nombre de la institución no se encuentra en la lista, por favor incorpore el nombre a la lista. A continuación, indique qué rol cumple dicha institución  $\mathcal{A}^{\mathcal{A}}$  and  $\mathcal{A}^{\mathcal{A}}$  are all the set of  $\mathcal{A}$  $\mathbf{r}$ 

## <span id="page-17-0"></span>3.3.3- Aspectos Éticos

Deberá indicar si el proyecto requiere aprobación por parte de un comité de ética. Es un formulario no obligatorio para enviar la postulación.

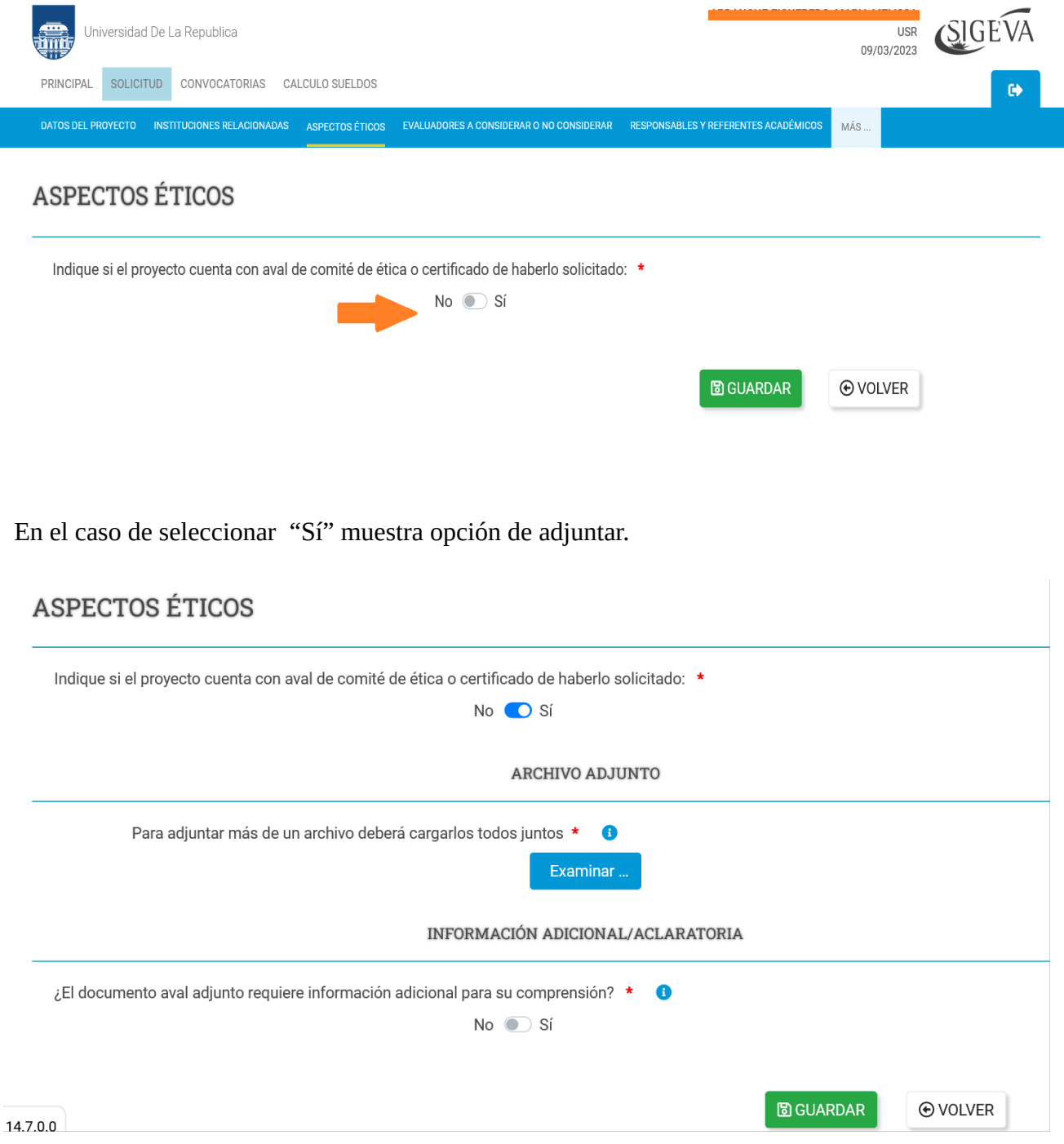

Luego tendrá la opción de marcar si el documento aval adjunto requiere información adicional para su comprensión, en caso que los datos indicados allí (nombre del protocolo, responsables, título del proyecto) no se correspondan directamente con los datos de la solicitud que está presentando. En ese caso deberá marcar la declaración de correspondencia con la postulación.

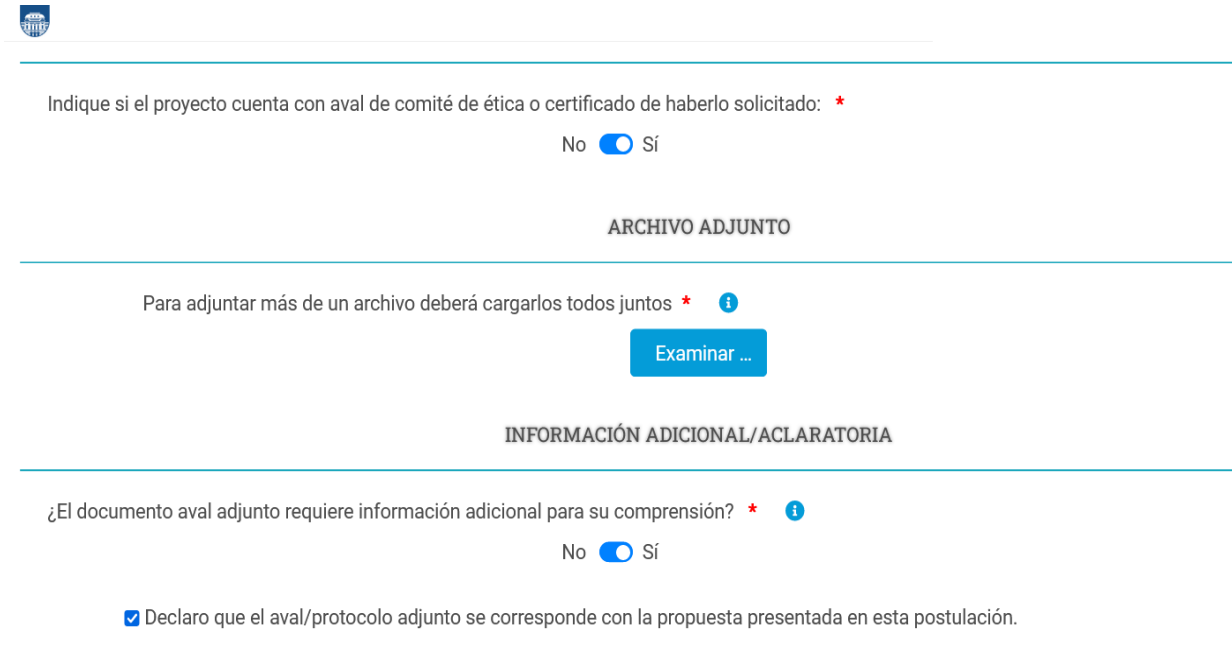

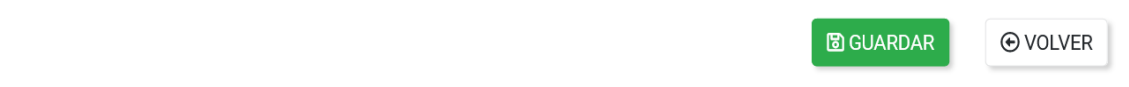

 $1.7.0.0$ 

## <span id="page-19-0"></span>3.3.4- Evaluadores a considerar y no considerar

En este formulario podrá hacer sugerencias de evaluadores que podrán ser considerados por la Subcomisión de Iniciación a la Investigación para evaluar su solicitud. También podrá indicar nombres de personas que, por una razón justificada, prefiere que no evalúen su solicitud. La Subcomisión tendrá la libertad de atender o no las sugerencias. Es un formulario no obligatorio para enviar la postulación.

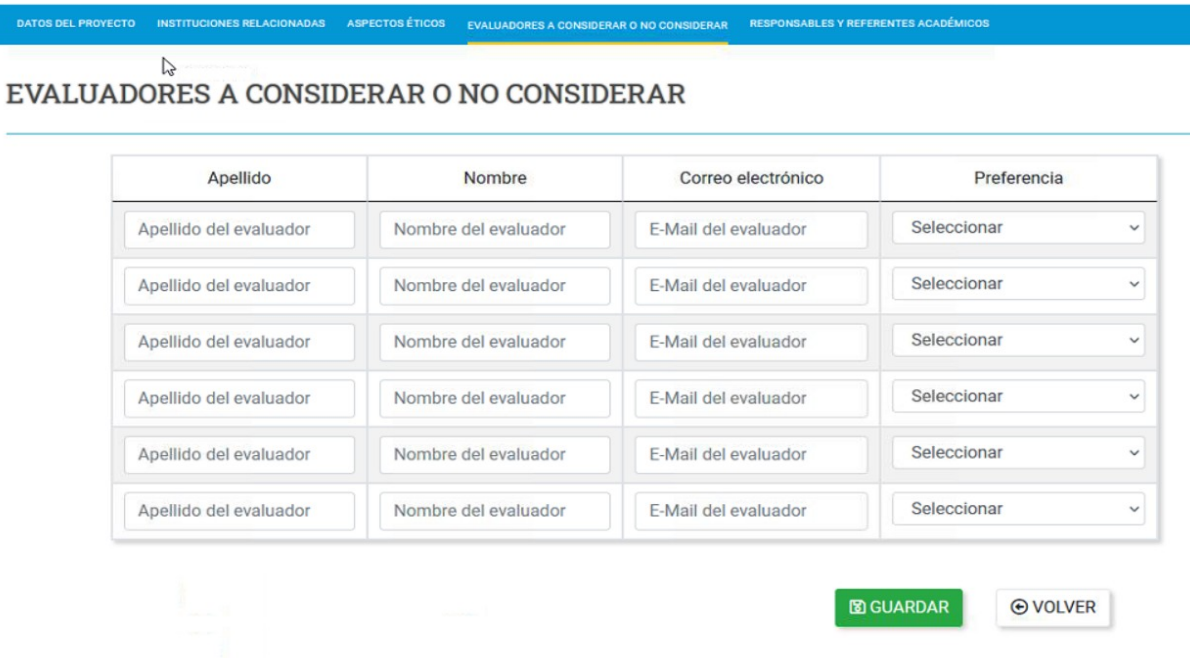

Los evaluadores aquí indicados podrán ser convocados, o no, para analizar la presentación.

## <span id="page-20-0"></span>3.3.5- Responsables y referentes académicos

En este formulario se cargan los datos de las personas vinculadas al trámite y se indica su rol en la solicitud. Quienes sean responsable y co-responsable podrán indicar datos de becas y de fecha de cese de sus cargos docentes, en caso de corresponder.

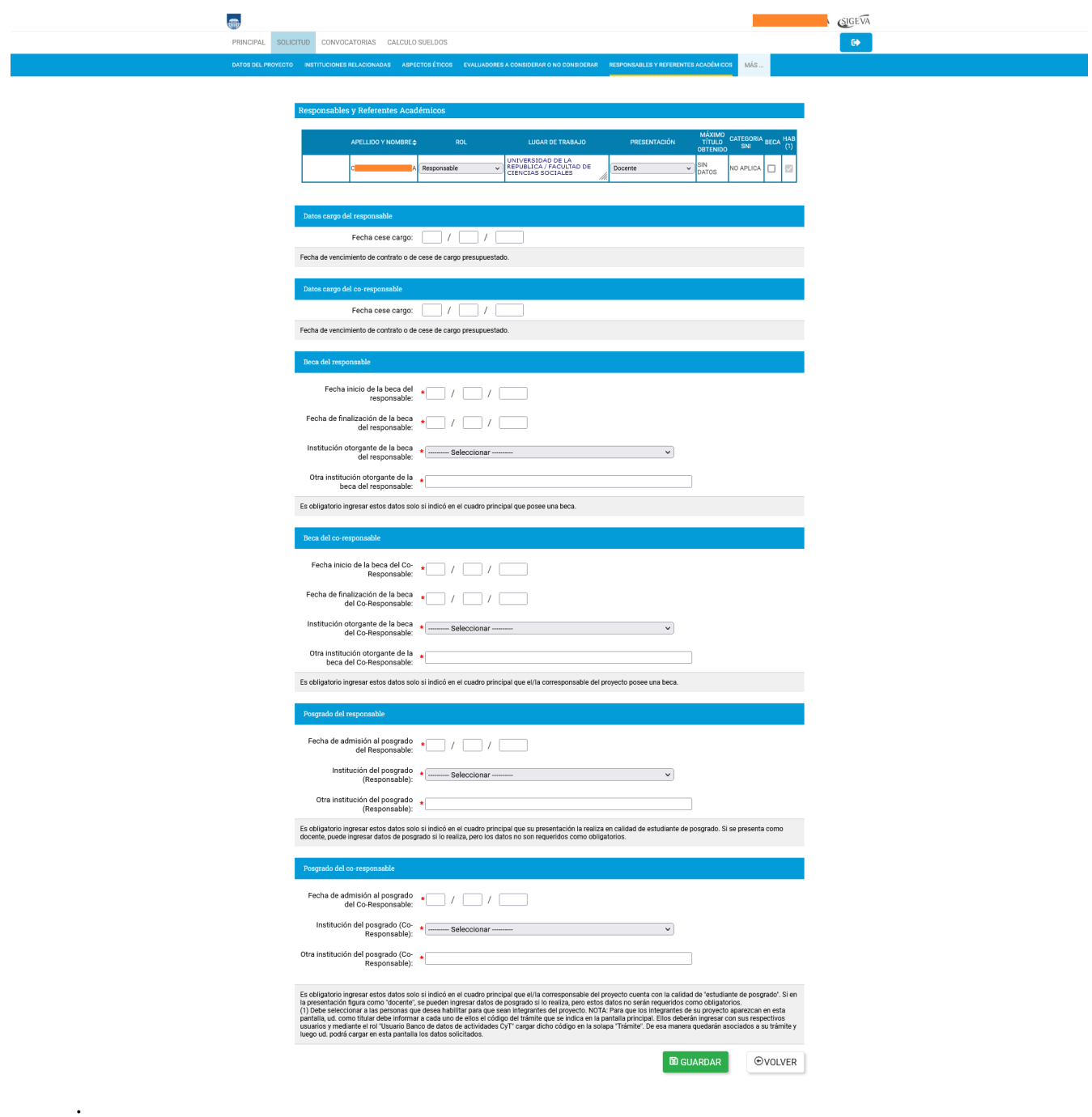

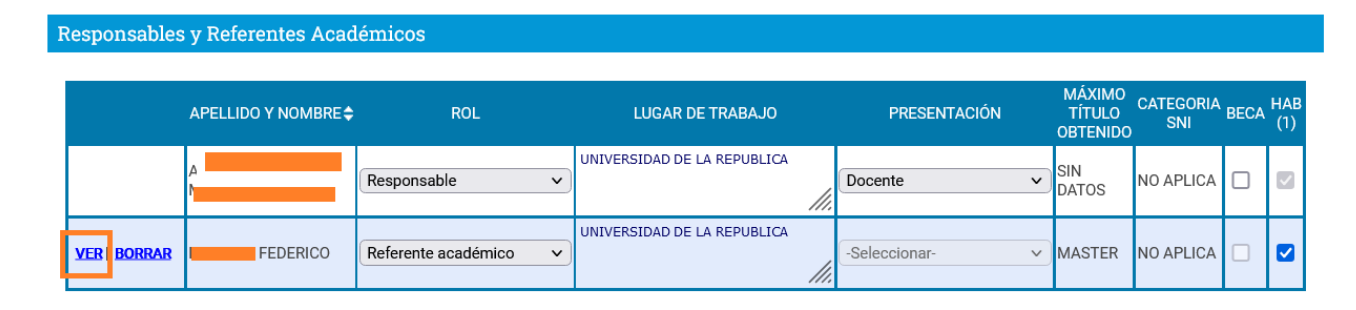

El botón "Ver", permite acceder a la vista del banco de datos de la persona seleccionada. En el caso del responsable, los datos del banco de datos se verán una vez enviada la solicitud. Todos los integrantes, al vincularse al trámite desde el banco de datos, se mostrarán en este formulario y el responsable será el encargado de marcar el rol correspondiente.

Se deberá seleccionar en calidad de qué se presentan responsable y co-responsable: docente o estudiante de posgrado, y si tienen beca o no. En caso de indicar que se tiene beca deberá completar los campos correspondientes.

En el caso de seleccionar que se presenta en calidad de docente, podrá indicar la fecha de cese de cargo (fecha más allá de la cual el cargo no puede ser renovado). Esto es importante en caso que necesite solicitar la creación de un nuevo cargo para el responsable o co-responsable, luego del vencimiento del cargo actual, dentro del período de ejecución del proyecto. El formulario solo permitirá la solicitud de creación de cargo en caso que el cese del cargo actual ocurra durante la ejecución del proyecto, y solamente se podrán solicitar rubros para este fin a partir de esa fecha.

Los datos de beca de posgrado del responsable o co-responsable solo deberán completarse si la presentación es en calidad de estudiante de posgrado.

Para el responsable los datos de máximo título obtenido y categoría de SNI se actualizan al enviar el trámite, desde el banco de datos. Para co-responsable estos datos se actualizan al unirse al trámite.

El campo nivel máximo de formación alcanzado toma el dato del banco de datos SIGEVA-Udelar, correspondiente a la información que ha sido ingresada en formación académica en CVUy.

## <span id="page-22-0"></span>3.3.6- Grupo de investigación relacionado

En este formulario se ingresa la información del grupo de investigación que acompaña la presentación de la propuesta.

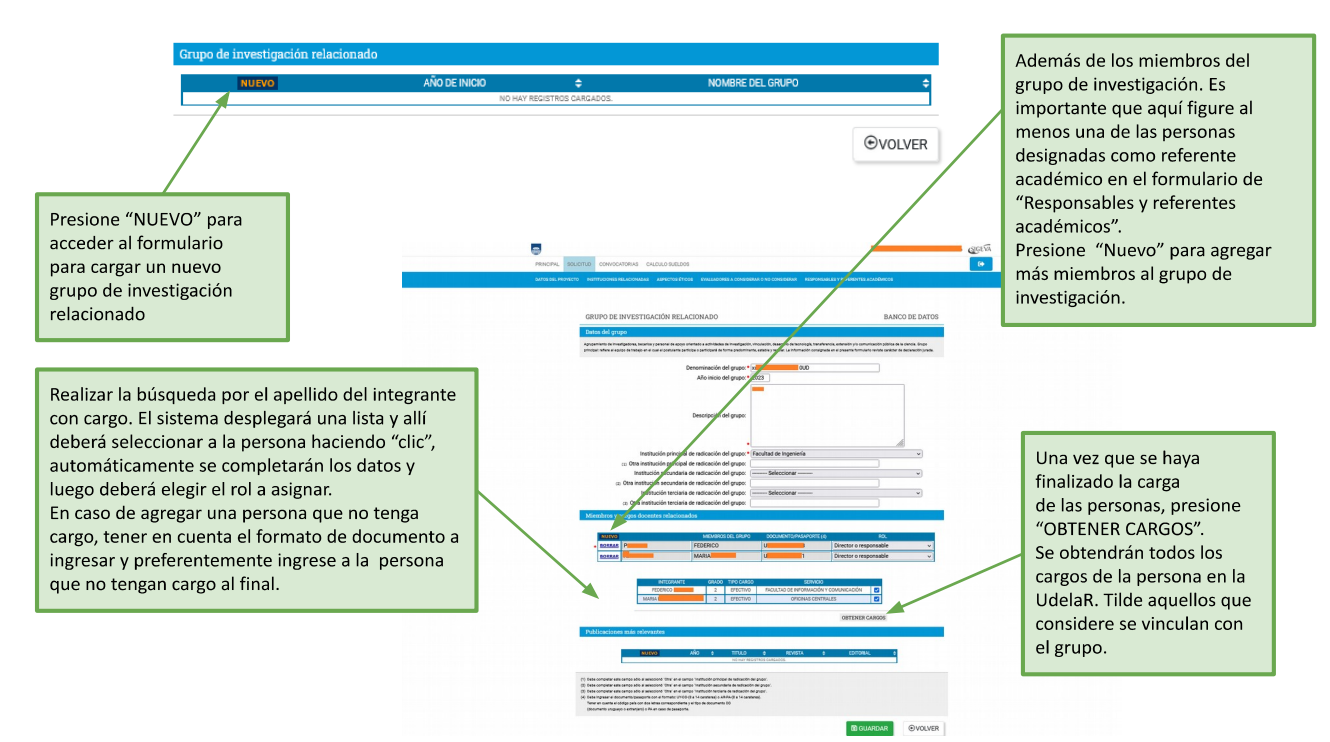

Detalles del subformulario de "Publicaciones más relevantes".

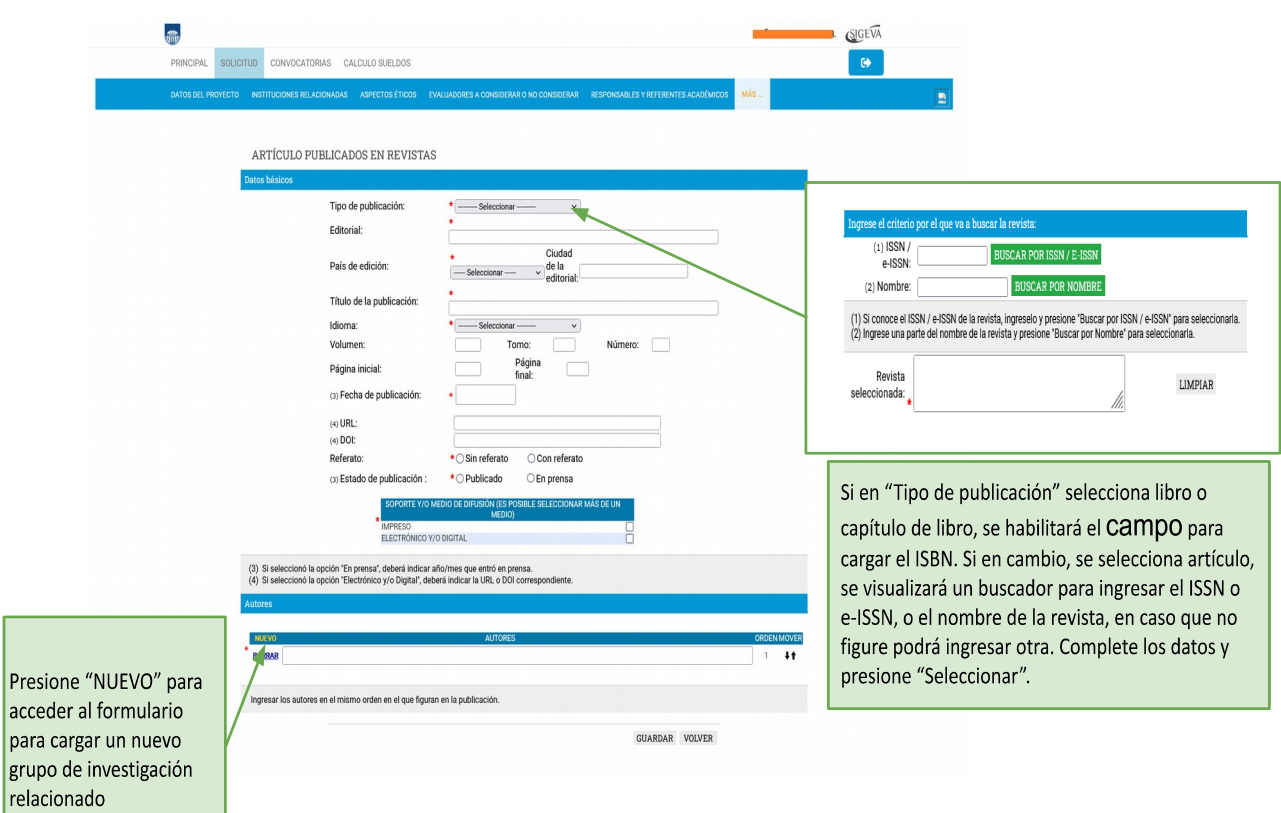

## SELECCIONE LA REVISTA A LA QUE PERTENECE SU ARTÍCULO

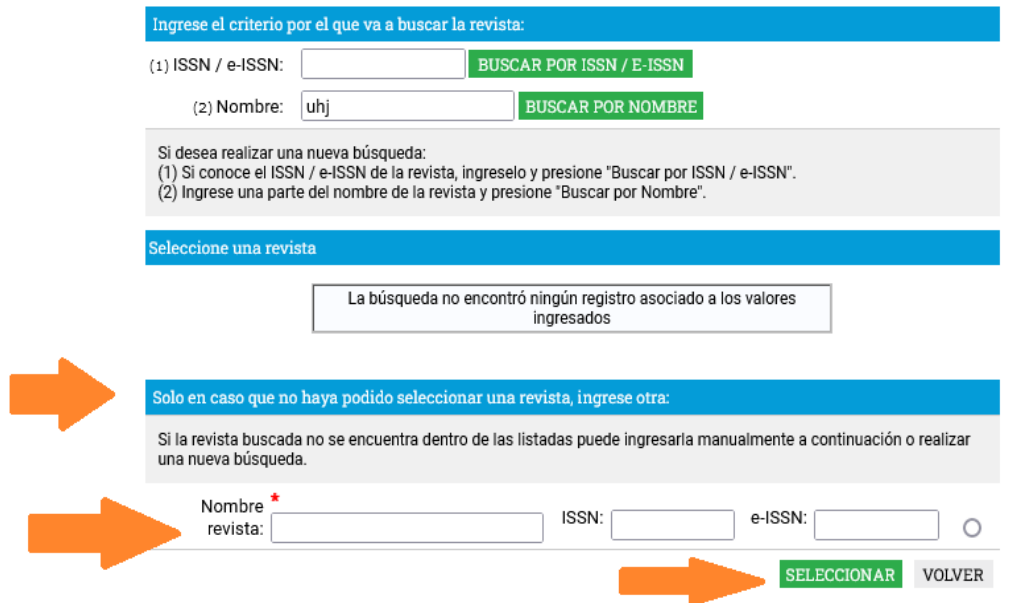

Para poder acompañar el proyecto de investigación los grupos deberán:

• Tener al menos tres integrantes (sin contar a los responsables del proyecto de iniciación en caso que lo integren) y al menos uno debe ser docente grado 3 o superior, con cargo presupuestado de la Udelar.

• Contar con al menos la mitad de sus integrantes con cargos docentes en la Udelar.

• Tener al menos uno de los responsables del grupo con cargo docente presupuestado (efectivo o interino) en la Udelar.

• Los proyectos de investigación deberán ser refrendados por un referente académico grado 3 o superior, con trayectoria en la materia objeto del proyecto, con cargo presupuestado (efectivo o interino) e integrante del grupo de investigación que acompaña el proyecto.

En caso que más de un grupo acompañe la propuesta, se deberá designar un referente académico por cada grupo. Si este fuera el caso, uno de los grupos puede omitir los requisitos planteados en los puntos anteriores en relación a su integración con docentes de la Udelar.

Siempre uno de los grupos debe cumplir todas las condiciones especificadas anteriormente.

## <span id="page-25-1"></span>3.3.6 Recursos Financieros

Con base en la modalidad seleccionada y a la duración del proyecto, podrá solicitar financiamiento para los diferentes rubros.

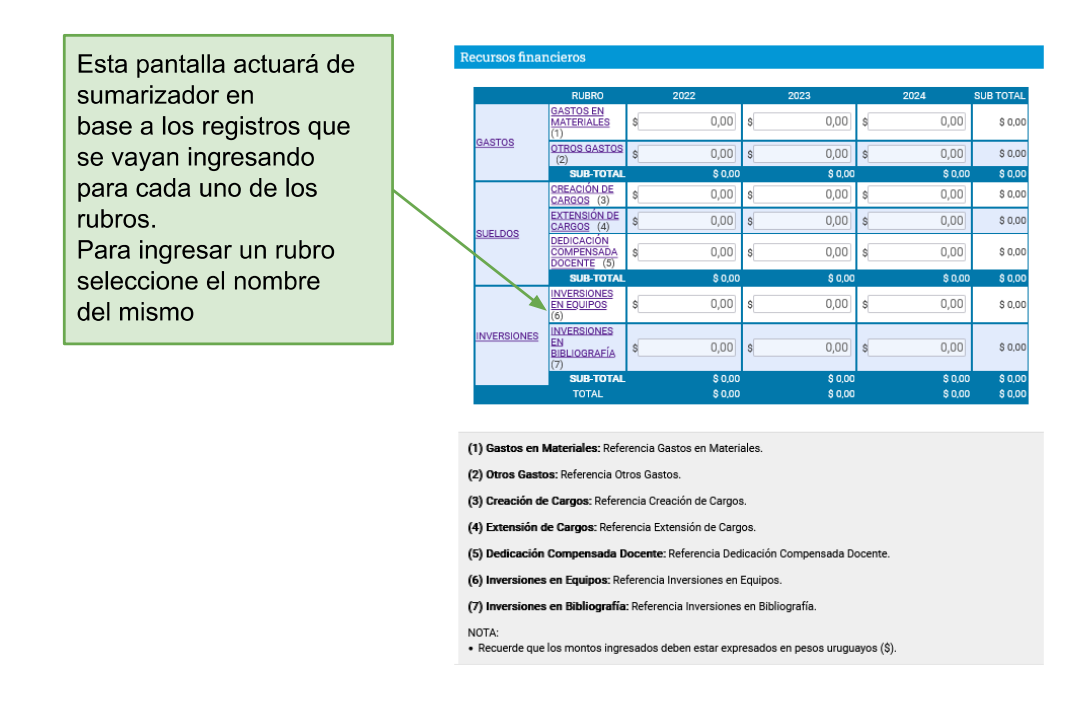

## *Para la modalidad 1 se podrá solicitar financiamiento para:*

Gastos, Sueldos, Inversiones.

## **Monto máximo: \$700.000**

En caso de superar el 50% del monto máximo (\$700.000) en cualquier año contable (01/01- 31/12), deberá justificarlo en el campo Justificación del formulario "Datos de proyecto".

*Para la modalidad 2 se podrá solicitar financiamiento para :*

Gastos e Inversiones.

**Monto máximo: \$250.000**

<span id="page-25-0"></span>3.3.6.1- Rubros Gastos e Inversiones

Los formularios de Gastos e Inversiones son similares, contienen los mismos campos a completar.

Al seleccionar en el rubro "nuevo" se ingresa una entrada de registro.

#### Recursos financieros

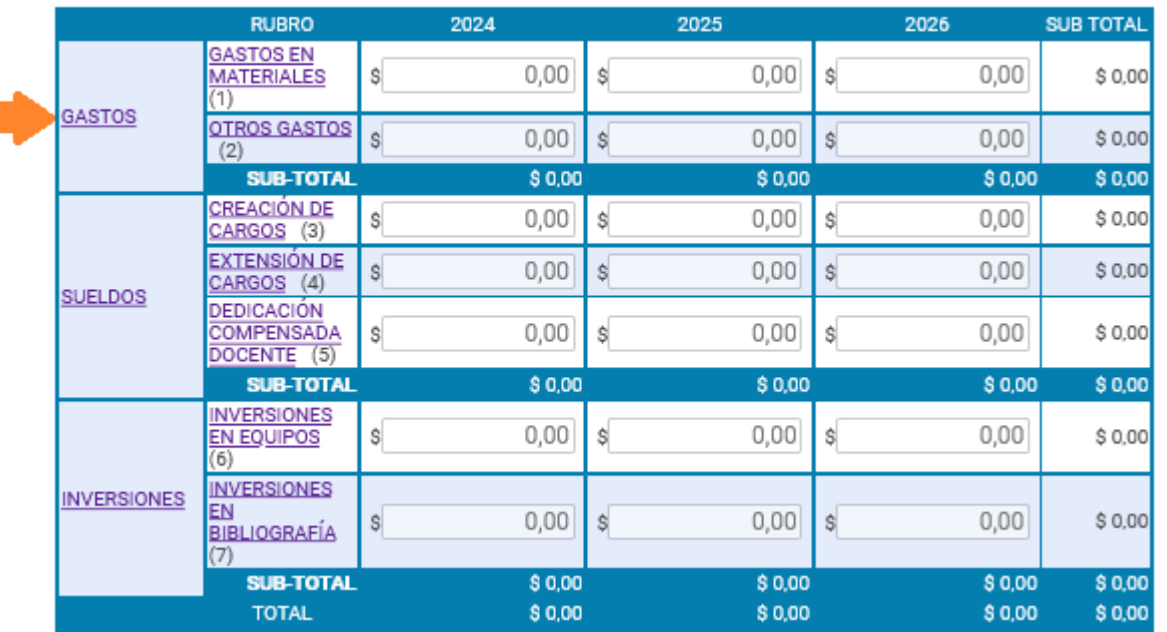

RECURSOS FINANCIEROS

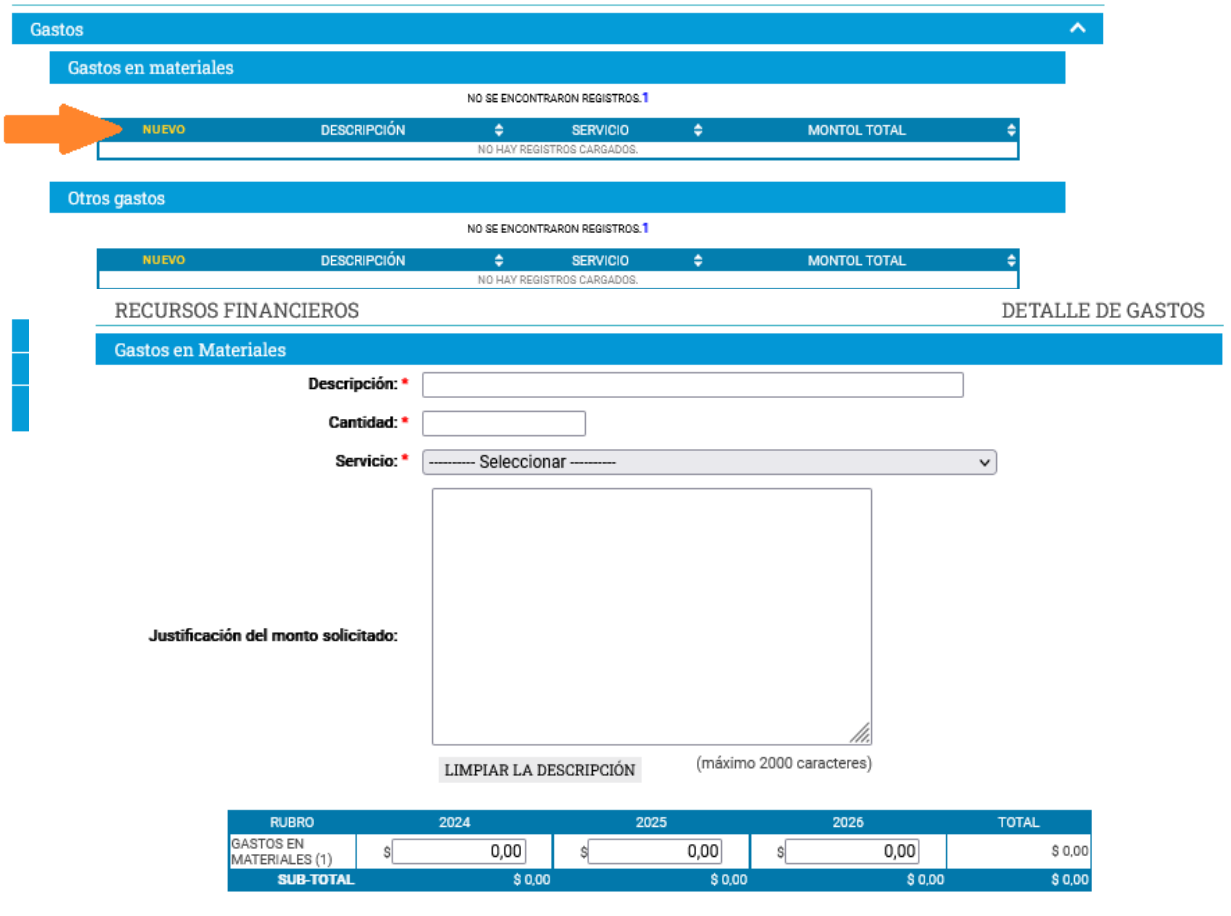

(1) Gastos en materiales, fungibles, combustible, papelería, etc.

NOTA: Recuerde que los montos ingresados deben estar expresados en pesos uruguayos (\$).

Deberá completar la información solicitada en pantalla antes de "Guardar".

## <span id="page-27-0"></span>3.6.6.2 Rubro Sueldos

Los formularios a completar para el rubro sueldos estarán disponibles en caso que el postulante seleccione la Modalidad 1 en el formulario "Datos de Proyecto".

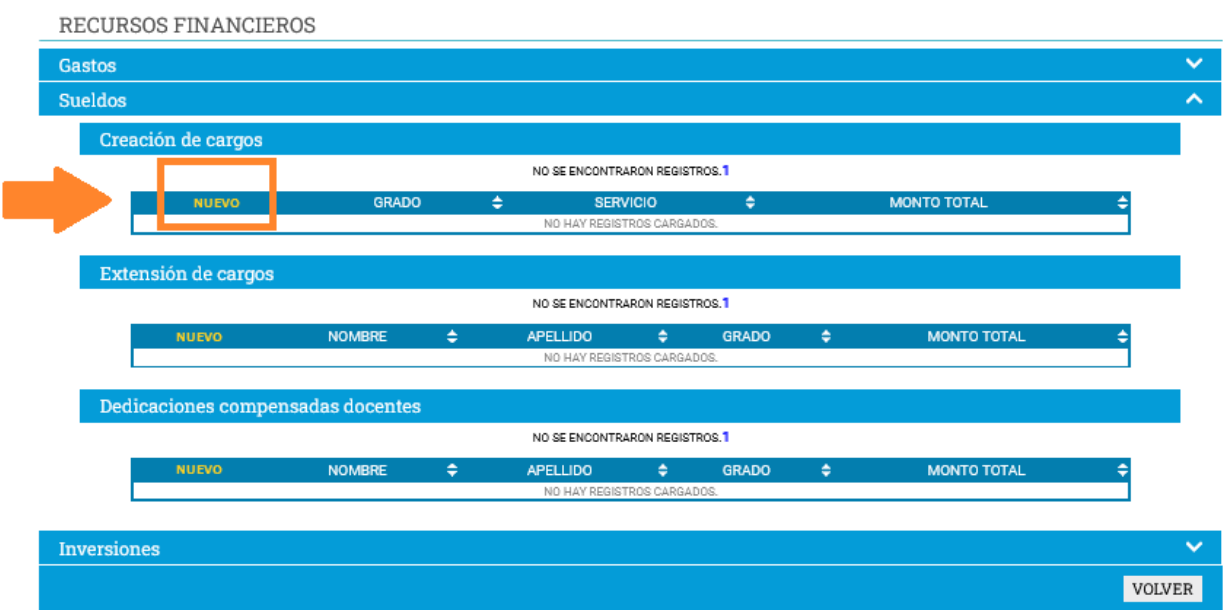

**Creación de Cargos**

RECURSOS FINANCIEROS

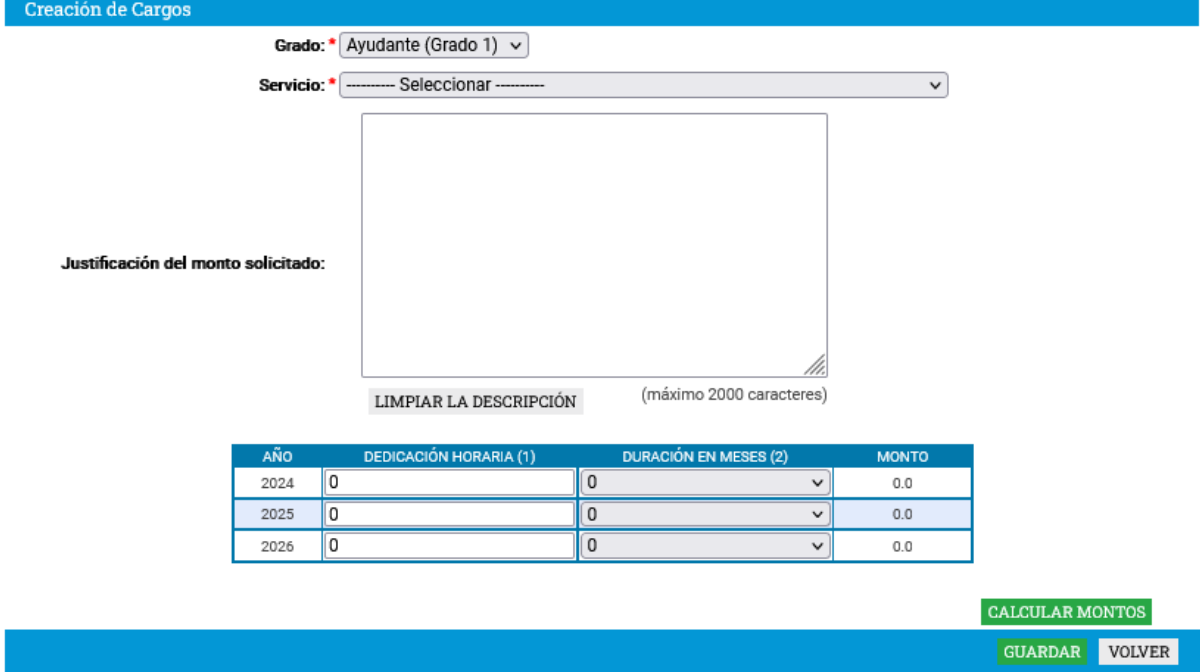

Luego de completar la información en pantalla, deberá hacer clic en "Calcular Montos" antes de "Guardar".

#### **Extensión de Cargos**

Tanto las extensiones como las dedicaciones compensadas, podrán ser solicitadas para responsable o co-reponsable. Es necesario haber guardado anteriormente el formulario "Responsables y referentes académicos" con los roles que se le darán a cada persona para luego poder crear en recursos financieros, las extensiones y dedicaciones compensadas para responsables.

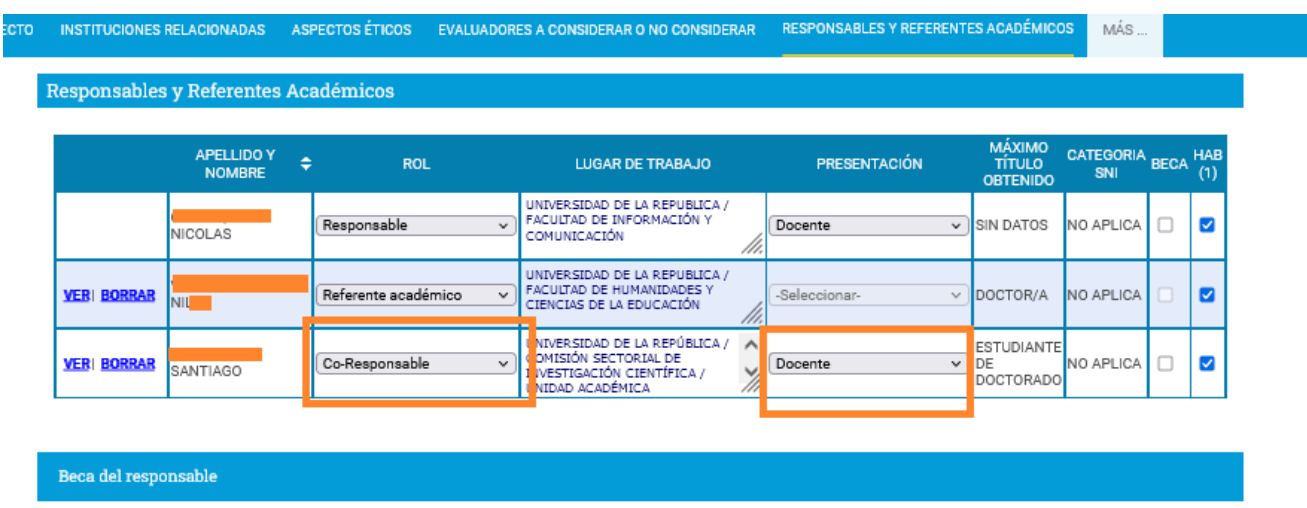

Engha ininia da la hana dal

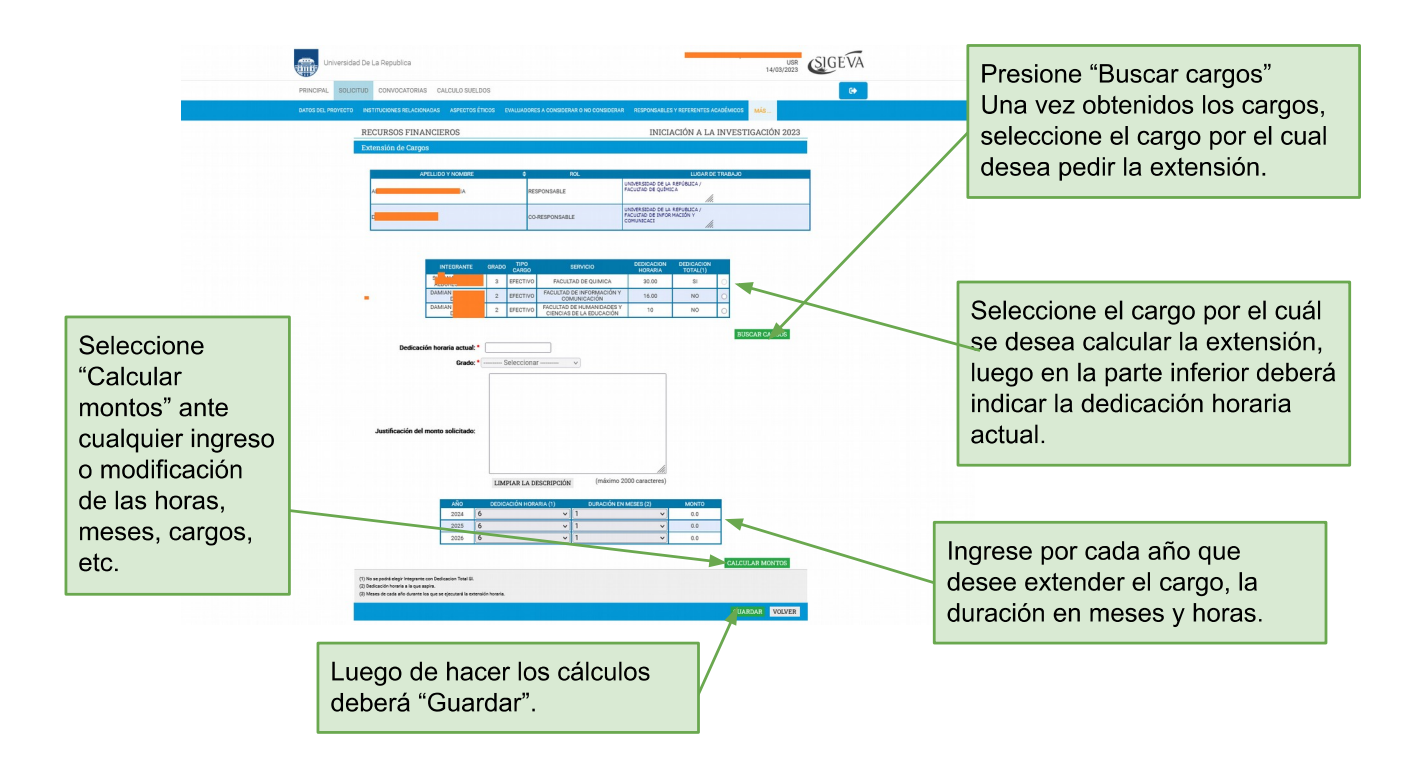

## **Dedicaciones compensadas docentes**

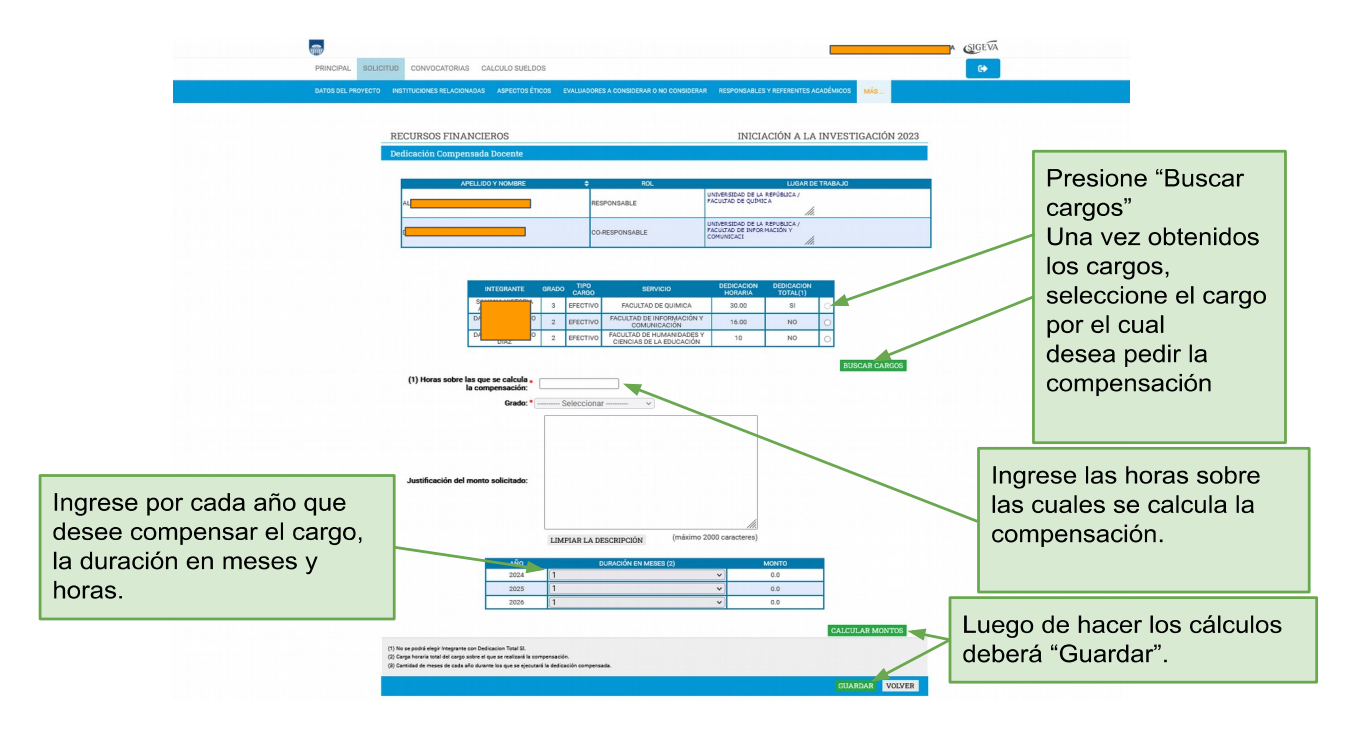

## <span id="page-30-0"></span>**4.-Envío del Trámite**

Una vez que se encuentren completos los formularios obligatorios y se hayan adjuntado los archivos a la presentación, se debe proceder a enviar el trámite.

## PROGRAMA DE INICIACIÓN A LA INVESTIGACIÓN 2023

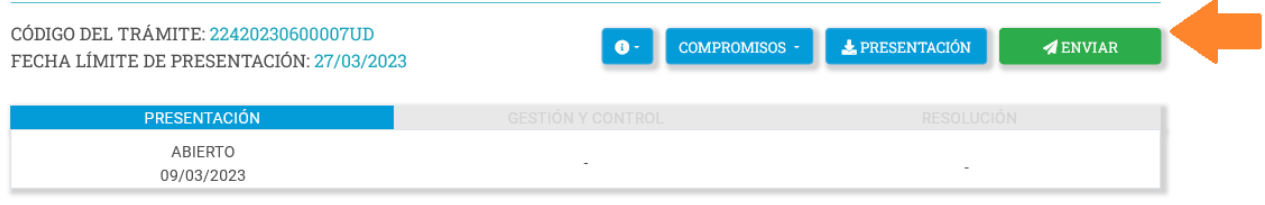

Si está seguro del envío del trámite, presione "Enviar Presentación".

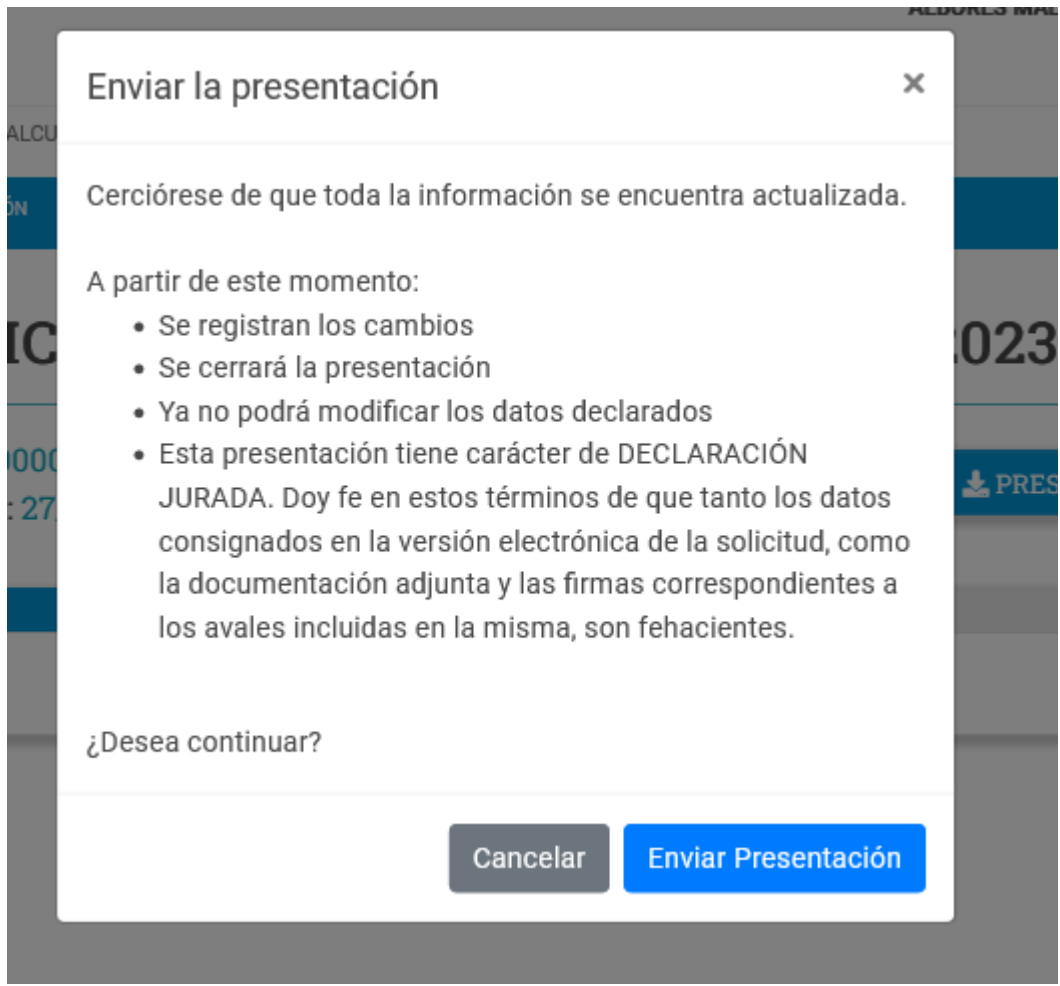

Una vez enviado, el formulario no podrá ser editado. En caso de entregas erróneas, se podrá solicitar que el trámite sea reabierto o anulado. Para estos efectos o con respecto a cualquier consulta sobre este llamado, debe comunicarse a: iniciacion@csic.edu.uy